UNIVERZITA PALACKÉHO V OLOMOUCI PŘÍRODOVĚDECKÁ FAKULTA katedra experimentální fyziky

# **BAKALÁŘSKÁ PRÁCE**

# **Využití programového modulu COMSOL Multiphysics při simulaci fyzikálních procesů v předmětu "Modelování a simulace".**

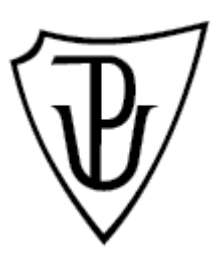

**Peter Zenka**

Vedoucí diplomové práce: Doc. Ing. Luděk Bartoněk, Ph.D.

Olomouc 2010

Prehlasujem, že som túto prácu vypracoval samostatne a uviedol v nej všetku literatúru a ostatné zdroje, ktoré som použil.

V Olomouci dňa 15. srpna 2010

# Obsah

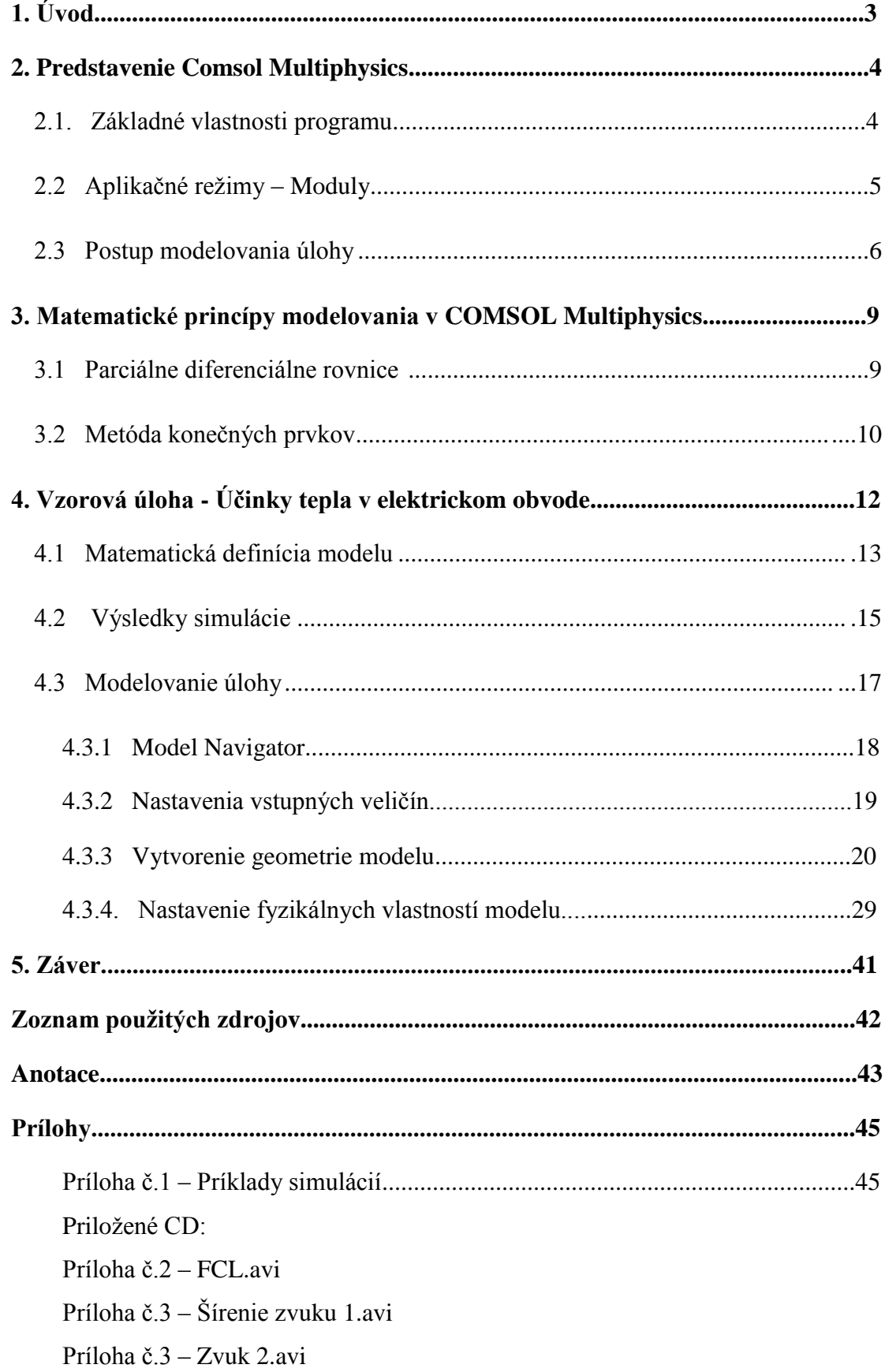

# *1. Úvod*

Práca sa zaoberá programom *COMSOL Multiphysics* ktorý je produktom švédskej spoločnosti *COMSOL AB*. Jeho distribútorom v Českej republike je firma HUMUSOFT.s.r.o. *COMSOL Multiphysics* umožňuje modelovanie a simuláciu fyzikálnych procesov popísaných parciálnymi diferenciálnymi rovnicami (ďalej PDE) riešenými metódou konečných prvkov. Program je určený na modelovanie viacerých druhov dejov za pôsobenia rozličných fyzikálnych javov.

V oblasti fyzikálnych simulácií pôsobí niekoľko podobných programov, napríklad *Simulia, ANSYS, MATLAB & Simulink*, zaoberajúce sa modelovaním širokého spektra rôznych úloh a *CST Microwave Studio, Ansoft HFSS*, ktoré sa naopak venujú len úzkemu okruhu dejov. Program *COMSOL Multiphysics* bol Katedrou experimentálnej fyziky Univerzity Palackého získaný za pomoci grantu Fondu rozvoje vysokých škol.

Úlohou tejto práce bolo zoznámiť sa s prostredím programu, naštudovanie priložených manuálov s cieľom zvládnutia samotného procesu modelovania dejov. Pretože momentálne neexistuje český preklad priložených manuálov, cieľom práce bolo získané poznatky pretlmočiť do podoby krátkeho sprievodcu programom. Pomocou tejto práce by sa mal užívateľ oboznámiť s funkciami programu a s možnosťami jeho využitia. Súčasťou práce je taktiež podrobný postup vytvorenia simulácie [1] a tiež niekoľko príkladov použitia programu v praxi. [2]

# *2. Predstavenie COMSOL Multiphysics*

# *2.1 Základné vlastnosti programu*

Program je určený predovšetkým pre vedecké a výskumné účely, ale vďaka jeho širokým možnostiam je možné ho použiť i pri vzdelávaní študentov. Pri návrhu modelu je možné simulovať zároveň viacero pôsobiacich fyzikálnych vplyvov (ide o takzvané multifyzikálne úlohy) a získať tak komplexnejšiu analýzu problému. Program je tesne prepojený s univerzálnym nástrojom *MATLAB®* zameraným na vedecko-technické výpočty. Toho je možné využiť pri kreslení geometrických tvarov, generovaní FEM sietí (Finite Element Method - Metoda konečných prvkov), vlastnom numerickom riešení alebo pri konečnom spracovaní výsledkov úlohy. Tieto sú riešené na základe definície prostredia objektu a zadaním okrajových podmienok na plochách, hranách alebo bodoch daného geometrického modelu. Riešené problémy môžu mať podobu 2D i 3D modelov, ktoré sa dajú kresliť priamo v grafickom editore programu alebo importovať v podobe niektorého z podporovaných CAD systémov. Samotné importované objekty sa dajú ľubovoľne upravovať, či meniť a dopĺňať ich vlastnosti. Pri návrhu simulácie musí užívateľ vedieť aké fyzikálne vplyvy na danú geometriu pôsobia a podľa toho zvoliť správnu Parciálnu diferenciálnu rovnicu (PDE). PDE upravená špeciálne pre daný druh modelu sa nazýva aplikačný režim. Výberom režimu sa užívateľovi v grafickom editore zobrazujú príslušné dialógové okná pre zadávanie potrebných vlastností a okrajových podmienok modelu. Ide však o vlastnosti konkrétnych fyzikálnych veličín, nie o ich matematické definície. Jednou z hlavných predností programu je možnosť kombinácie viacerých aplikačných režimov do jedného modelu a tým získanie možnosti jeho dokonalejšieho popisu. Tieto kombinácie aplikačných režimov sú už preddefinované a nie je tak potreba vytvárať akékoľvek prídavné kódy. *COMSOL Multiphysics®* tiež umožňuje, aby dáta vypočítané v jednej časti geometrie boli premietnuté do inej jej časti, či úplne inej geometrie, nezávisle na priestorovej dimenzii modelu. Modelových príkladov je v programe veľké množstvo, prakticky zo všetkých oblastí, ktoré program obsahuje. Tieto oblasti, v programe nazývané modulmi, sú v súčasnosti definované aplikačnými režimami pre akustiku, pružnosť a pevnosť, prestup tepla, konvekciu a difúziu, elektromagnetizmus, elektrostatiku a dynamiku tekutín. Pokročilý užívatelia si môžu aplikačné úlohy vytvárať vlastné a zahrnúť v nich fyzikálne deje podľa svojich potrieb.

### *2.2 Aplikačné Režimy - Moduly*

Pri štarte programu a vytváraní nového modelu je užívateľovi ponúknutý zoznam aplikačných režimov (modulov), pričom každý je určený riešenie určitého typu fyzikálnych dejov. [3]

- **AC/DC Modul** určený na zisťovanie vlastností kondenzátorov, cievok alebo motorov, simuluje ovplyvňovanie elektrických vlastností vlastným teplom súčiastok, vibráciami
- **Akustický Modul** (Acoustic module) pracujúci s ľubovoľným druhom akustického prostredia, má využitie v priemysle, napríklad pri projektovaní zvukových bariér, návrhu akustiky miestností i celých budov ale i modelovanie zdrojov zvuku ako sú reproduktory, ultrazvuk či sonar.
- **Modul chemických technológií** (Chemical Engineering Module) zaoberajúci sa chemickými reaktormi, filtračnými a separačnými zariadeniami, výmenníkmi tepla a elektrochemickými systémami ako sú palivové články.
- **Prírodovedný Modul** (Earth Science Module) určený na riešenie geofyzikálnych a environmentálnych problémov, študujúci prúdenie tekutých a plynných látok v pórovitom prostredí, prúdenie vody alebo šírenie znečistenia v atmosfére a pôde.
- **Modul prenosu tepla** (Heat Transfer Module) použiteľný pri objektoch skúmajúcich vedenie, prevod, vyžarovanie a pohlcovanie tepla.
- **Modul MEMS** (Mikro Elektro Mechanické Systémy) riešenia pre miniatúrne zariadenia ako sú pohony, regulátory a senzory.
- **Vysokofrekvenční Modul** (RF Module) simulujúci modely antén, vlnovodov, mikrovlnných žiaričov, optických komponentov a taktiež metamateriálov.
- **Reaction Engineering Lab** určený na tvorbu modelov vzájomne reagujúcich fyzikálnych systémov, napríklad z oblasti mechaniky.
- **Modul štrukturálnej mechaniky** (Structural Mechanics Module) zaoberajúci sa

deformáciami rôznych konštrukcií, stavebných plôch, nosníkov alebo samotných stavieb. Tieto modely môžu byť stacionárne i dynamické, umožňujú vykonávať frekvenčnú, parametrickú alebo kvazistabilnú analýzu a tak zisťovať chovanie sa reálnych konštrukcií, ako je ich materiálové pnutie alebo v nich pôsobiace tlaky.

- **Optimalizačný modul** (Optimalization Lab) **-** vyspelý výpočtový program určený pre širokú škálu multifyzikálnych problémov riešených v COMSOL Multiphysics a jeho moduloch.
- **CAD Import Module** nahráva kompatibilné súbory priemyselne štandardných programov ako sú *STEP, IGES, ACIS® (SAT®)* alebo *Parasolid®* a umožňuje napríklad úpravu geometrie a materiálu modelu.
- **Materiálová knižnica –** obsahuje 2500 materiálov ako sú základné chemické prvky, minerály, typy pôd, kovové zliatiny, oxidy, rôzne druhy oceli, tepelné izolátory, polovodiče a optické materiály. Všetky tieto materiály majú popísané svoje vlastnosti, ako je pružnosť a tepelné a elektrické vlastnosti.

### *2.3 Postup modelovania úlohy*

Pracovný postup pri modelovaní úlohy v *COMSOL Multiphysics* je možné popísať v niekoľkých krokoch:

#### **Vytvorenie Geometrie:**

Požadovanú geometriu je možné vytvoriť CAD nástrojmi priamo v zabudovanom grafickom editore programu alebo funkciami z príkazového riadku programu *MATLAB*. Podkladom pre riešenie úlohy však môžu byť tiež geometrické modely vytvorené v iných CAD systémoch. *COMSOL Multiphysics* je schopný načítať geometrické súbory vo formátoch STL, VRML, ktoré definujú model povrchovou sieťou, 2D súbory vo formáte DXF a modely popísané 3D sieťou vo formáte *NASTRAN*. Načítanie ďalších geometrických dát zaisťuje špecializovaný modul a jeho nadstavby.

#### **Zadanie okrajových podmienok a vlastností oblastí:**

Zadanie hraničných podmienok a popísanie vlastností jednotlivých oblastí je

nevyhnutná podmienka pre vyriešenie úlohy. Rôznym častiam geometrie, ako sú oblasti, plochy (v 3D), hrany alebo body, môžu byť priradené premenné, výrazy alebo funkcie. Pri zadávaní vlastností týchto jednotlivých subdomén je k dispozícii knižnica materiálov a chemických prvkov. Vytváraný model môže obsahovať viacero oblastí a každej z nich je možné priradiť vlastnosť rozdielneho materiálu alebo prostredia. Do pripravenej materiálovej knižnice je tiež možné ďalšie materiály pridávať alebo si užívateľ môže vytvárať knižnice vlastné.

#### **Vytvorenie FEM siete:**

Geometrický model s nastavenými okrajovými podmienkami je pripravený pre vygenerovanie FEM siete, v ktorej uzlových bodoch sa vypočítavajú potrebné dáta. Sieť môže byť vygenerovaná automaticky alebo si užívateľ môže jej vlastnosti upravovať nastavovaním rôznych parametrov vo zvolených častiach modelu. V jednom modely je možnosť nastaviť niekoľko variant FEM sietí s rôznym typom a stupňom elementov. Vytvorené varianty súvisia napríklad s použitým typom riešiča a požadovanou presnosťou riešenia pre danú úlohu.

#### **Riešenie modelu:**

Pre riešenie modelu obsahuje *COMSOL Multiphysics* niekoľko typov riešičov, ktoré sa zaoberajú lineárnymi a nelineárnymi úlohami, úlohami vo frekvenčnej a časovej oblasti alebo s úlohami so zvoleným parametrom. Pri riešení sústavy lineárnych rovníc je možné použiť riešiče priame, ako *UMFPACK* a *SPOOLES*, iteračné riešiče *GMRES*, riešiče so združenými gradientami alebo s geometrickým multigridom. Samotné riešenie úlohy môže byť spustené z grafického rozhrania programu. Pokiaľ je ale úloha popísaná v textovom M-súbore, je možné k jej vyriešeniu využiť príkazový riadok programu *MATLAB* spustením tohto súboru. Ďalším možným spôsobom je spracovanie úlohy v dávkovom režime.

#### **Konečné spracovanie výsledkov:**

Spracovanie výsledkov je možné previesť viacerými spôsobmi. Multifyzikálne úlohy obsahujú rôzne typy vypočítaných premenných, ktoré je možné vo zvolených jednotlivých módoch súčasne zobrazovať pomocou farebných máp, izočiar, izoplôch, prúdnic, šípiek, častíc alebo rezov. Úlohy riešené v čase je možné animovať a výsledné video uložiť vo formáte avi alebo Quick-Time. Taktiež je možné jednotlivé riešenia vyexportovať do textových súborov a celý model sa dá zapísať v dátovej štruktúre prostredia *MATLAB* alebo do textového M-súboru.

# *3. Matematické princípy modelovania v COMSOL Multiphysics*

# *3.1 Parciálne diferenciálne rovnice*

Matematická teória diferenciálnych rovníc sa zaoberá existenciou riešení, jednoznačností riešenia a závislostí riešení na počiatočných a okrajových podmienkach. V diferenciálnych rovniciach vystupujú ako premenné derivácie funkcií. Základné delenie diferenciálnych rovníc je podľa počtu obsiahnutých derivácií, a to :

*Obyčajné diferenciálne rovnice*: obsahujú derivácie hľadanej funkcie iba podľa jednej premennej

*Parciálne diferenciálne rovnice*: obsahujú derivácie hľadanej funkcie podľa viacerých premenných. Pokiaľ je daných *m* diferenciálnych rovníc pre *n* neznámych, tvoria sústavu diferenciálnych rovníc.

Rád diferenciálnej rovnice je rád najvyššej derivácie ktorá je v nej obsadená a rozlišujú sa tak rovnice prvého a vyšších rádov. [4] Obecný zápis parciálnej diferenciálnej rovnice *k-teho* rádu je

$$
F\left(x_1, x_2, \ldots, x_n, z, \frac{\partial z}{\partial x_1}, \ldots, \frac{\partial z}{\partial x_n}, \frac{\partial^2 z}{\partial x_1^2}, \frac{\partial^2 z}{\partial x_1 x_2}, \ldots, \frac{\partial^2 z}{\partial x_1 x_n}, \frac{\partial^2 z}{\partial x_2^2}, \ldots, \frac{\partial^k z}{\partial x_n^k}, \ldots\right) = 0
$$
 (1)

kde x1, x2,..., x<sup>n</sup> je neznáma funkcia *n* premenných.

Parciálne diferenciálne rovnice dokážu v určitom obsahu a s určitou presnosťou popísať niektoré fyzikálne deje a majú tak vo fyzike veľké uplatnenie.

Funkcia hľadaná v týchto rovniciach je obvykle závislá na jednej časovej premennej *t* a na jednej, dvoch alebo troch priestorových premenných *x,y,z* v závislosti na dimenzii, v ktorej skúmaný jav prebieha.

Príkladom parciálnych diferenciálny rovníc sú napríklad: [5]

- Navier-Stokesova rovnica – popisujúca prúdenie nestlačiteľnej Newtonowskej tekutiny,

- Rovnica kontinuity – popisujúca hustotu elektrického prúdu a ustálené prúdenie kvapaliny

- Maxwellovy rovnice – lineárne rovnice popisujúce teóriu elektromagnetického poľa

- Vlnová rovnica – významná hyperbolická parciálna diferenciálna rovnica druhého rádu, ktorá popisuje celú radu vlnení v akustike, elektromagnetizme alebo mechanike

### *3.2 Metóda konečných prvkov*

Metoda konečných prvkov (FEM - Finite Element Method) je numerická metóda pre analýzu rôznych štruktúr a telies. Touto metódou je možné riešiť problémy, ktoré klasickými postupmi spravidla úspešne riešiť nie je možné a je použiteľná pre široké spektrum fyzikálnych aplikácii ako je statika, dynamika, akustika, termodynamika, elektromagnetické pole, elektrostatika, prúdenie kvapalín a piezoelektrické javy. FEM tieto úlohy rieši sústavou lineárnych rovníc, ktoré je možné efektívne riešiť použitím výpočtovej techniky.

Základným princípom FEM je **diskreditácia** (rozdelenie) telesa na malé časti, ktoré sú matematicky ľahko opísateľné a spočítateľné. Zložitý objekt sa tak rozdelí na potrebný počet menších prvkov, ktoré sa dajú jednoducho matematicky zapísať napríklad lineárnymi rovnicami.

Fyzikálne vlastnosti telesa a vplyvy naň pôsobiace je možné nahradiť funkciou priestorových súradníc. Táto funkcia sa nazýva aproximačná, alebo tiež funkcia tvaru. Na Obr. 3.2.a je funkcia T  $(x, y)$ , ktorá charakterizuje rozloženie teploty na rovinnej obdĺžnikovej doske. Túto neznámu funkciu nahradíme v jednotlivých uzloch aproximačnou funkciou, ktorá musí mať počet členov rovný počtu uzlov. Pri popise trojuholníkového člena tak vznikne polynóm tretieho stupňa

$$
\phi = a_1 + a_2 x + a_3 y \tag{2}
$$

ktorý sa snaží priblížiť funkcii T  $(x, y)$ . Koeficienty tejto rovnice získame na základe riešení polynómu pre všetky tri uzly trojuholníkového prvku, riešime teda sústavu troch rovníc o troch neznámych. Obdĺžnikový prvok tak bude mať 4 uzly a bude o rád vyšší. Polynómy pre prvky s viacerými uzlami je možné získať z Pascalovho trojuholníka. [6]

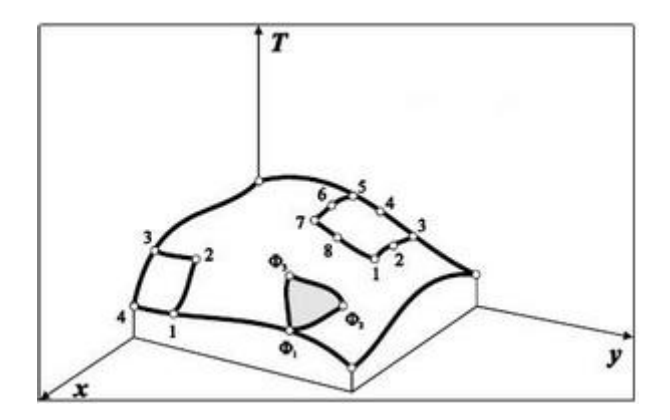

Obr. 3.2.a Aproximácia funkcie T

Rozhodnutie, ktorý prvok použiť s ktorou aproximačnou funkciou nemá jednoznačné pravidlá. Vybratím prvku môžeme získať viac, či menej presné výsledky v závislosti na tvare, okrajových podmienkach a druhu zvolenej analýzy. Obecne však platí, že s narastajúcim počtom prvkov rastie presnosť aproximačnej funkcie i celkového výsledku analýzy. Pokiaľ nie je k dispozícii matematicky presný alebo príliš zložitý prvok, je možné riešenie nahradiť diskreditáciou na väčší počet menej presných prvkov. Avšak s rastúcim počtom prvkov, ktorých môžu byť až desaťtisíce či státisíce rastú i nároky na výpočtový výkon.

Všetkým prvkom tiež musia byť priradené základné fyzikálne vlastnosti (napr. elektrické, mechanické, atď.) Tiež sa definujú okrajové podmienky ktoré musia dané prvky, resp. ich funkcia pri pôsobení rôznych simulovaných vplyvoch splňovať.

O vypočítanie sústav rovníc jednotlivých prvkov sa stará tzv. *solver (riešič)* a výsledky sú následne vyhodnocované a podľa potreby zobrazené v kroku nazývanom *postprocesing*. [7]

# *4. Vzorová úloha - Účinky tepla v elektrickom obvode*

V modeli sú popísané tepelné účinky prechodu elektrického prúdu časťou integrovaného obvodu. Týmto prechádza jednosmerný prúd, pričom v obvode sa vplyvom elektrického odporu generuje teplo, ktoré stúpa s teplotou obvodu a tým mení jeho vodivosť. Sú tak popisované dva fyzikálne javy, elektrický prúd a teplo generované obvodom pri jeho prechode.

Na obr. 4.1.a je geometria modelovaného zariadenia, ktoré predstavuje nosnú časť integrovaného obvodu. Jedná sa o dva jeho kontakty pripájkované k základnej doske a vrchnú vodivú časť, s ktorou je spojený samotný integrovaný obvod. Každý kontakt predstavujúca v modeli vodič je vyrobená z medi a pájka pozostáva zo 60% cínu a 40% olova.

Model som definoval pre dve situácie. V prvej sú oba kontakty pripájkované správne, zatiaľ čo v druhej je jeden kontakt prerušený. Pre obe situácie však platí, že do pripojeného zariadenia prichádza rovnaké množstvo celkového elektrického prúdu. To vedie k odlišným pracovným teplotám v závislosti na počte pripojených kontaktov, pretože odpojením niektorého z kontaktov dôjde k narušeniu správneho odvodu tepla z obvodu.

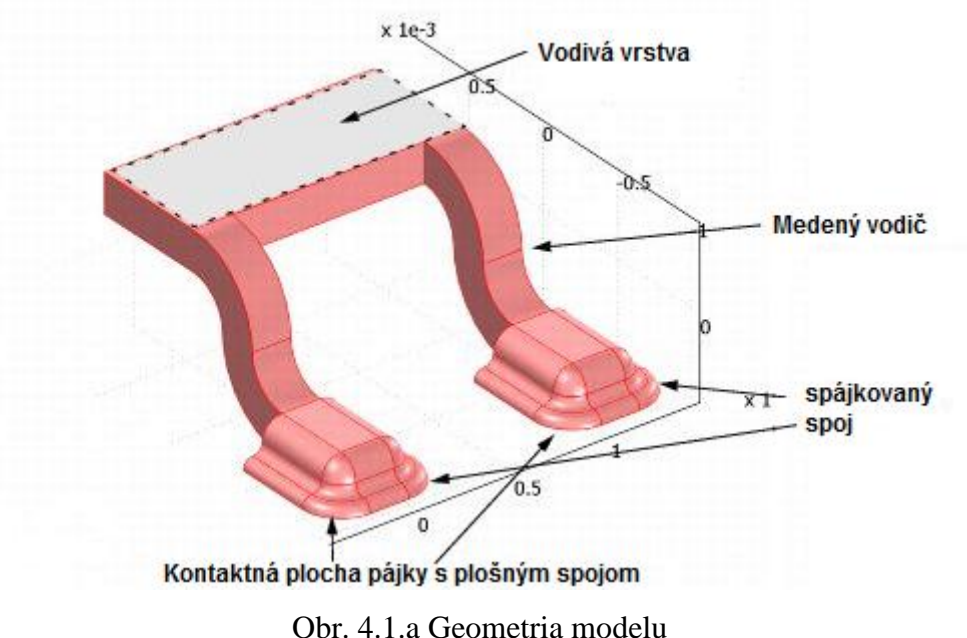

### **4.1 Matematická definícia modelu**

*metal σ* predstavuje elektrickú vodivosť danej zliatiny (Siemens/meter). Táto je tepelne závislá podľa výrazu

$$
\sigma_{\text{metal}} = \frac{1}{\rho_0 (1 + \alpha (T - T_0))}
$$
\n(3)

kde *ρ*0 je počiatočný merný odpor (Ω.m) pri teplote *T<sup>0</sup>* (K) a *α* je konštanta úmernosti  $(K^{-1})$  súčiniteľu (koeficientu) dĺžkovej teplotnej rozťažnosti.

Rovnica číslo (4) prvá predstavuje tepelné straty v elektrických vodičoch

$$
(kT \nabla T) = Qelectric
$$
 (4)

kde *K<sup>T</sup>* je tepelná vodivosť (W/mK) danej zliatiny a *Qelectric* je zdroj tepla (W/m<sup>3</sup> ).

Pre simulovaný obvod nastávajú tri okrajové podmienky:

V cínovom spoji, kde sa spoj dotýka základnej dosky má potenciál danú hodnotu

$$
V_0 = \Delta V_{\text{device}} \tag{5}
$$

 V tenkej vodivej vrstve na povrchu zariadenia je prúdová hustota funkcia rozdielu potenciálov vo vrstve

$$
(-\sigma \nabla V) \cdot n = \kappa (V - V_g) \tag{6}
$$

kde *n* predstavuje vonkajší normálový vektor, *κ* vodivosť vrstvy (S/m<sup>2</sup> ) a *V<sup>g</sup>* je potenciál zeme (0 V).

Všetky ďalšie okrajové podmienky predstavujú elektricky nevodivé časti

$$
(-\sigma \nabla V).n = \mathbf{0} \tag{7}
$$

Okrajová podmienka pre teplo generované obvodom je izolácia, ktorú predstavujú plocha v hornej časti obvodu i kontaktná plochá pájky so základnou doskou.

$$
(-kT\nabla T).n = \mathbf{0}
$$
 (8)

Všetky ostatné povrchy sú obklopené okolitým vzduchom, ktorý z nich zároveň odvádza teplo a slúži ako prirodzený chladič.

$$
(-kT\nabla T).n = h(T - Tamb)
$$
\n(9)

kde *h* je koeficient prenosu tepla (W/m<sup>2</sup>).

# **4.2 Výsledky simulácie**

Obr. 4.2.a ukazuje zmenu elektrického napätia 1mV medzi pripájkovanými kontaktmi a vrchnou vrstvičkou, pokiaľ sú oba kontakty správne zapojených, pričom straty nastávajú v úzkych vývodoch ("nožičkách"), zariadenia.

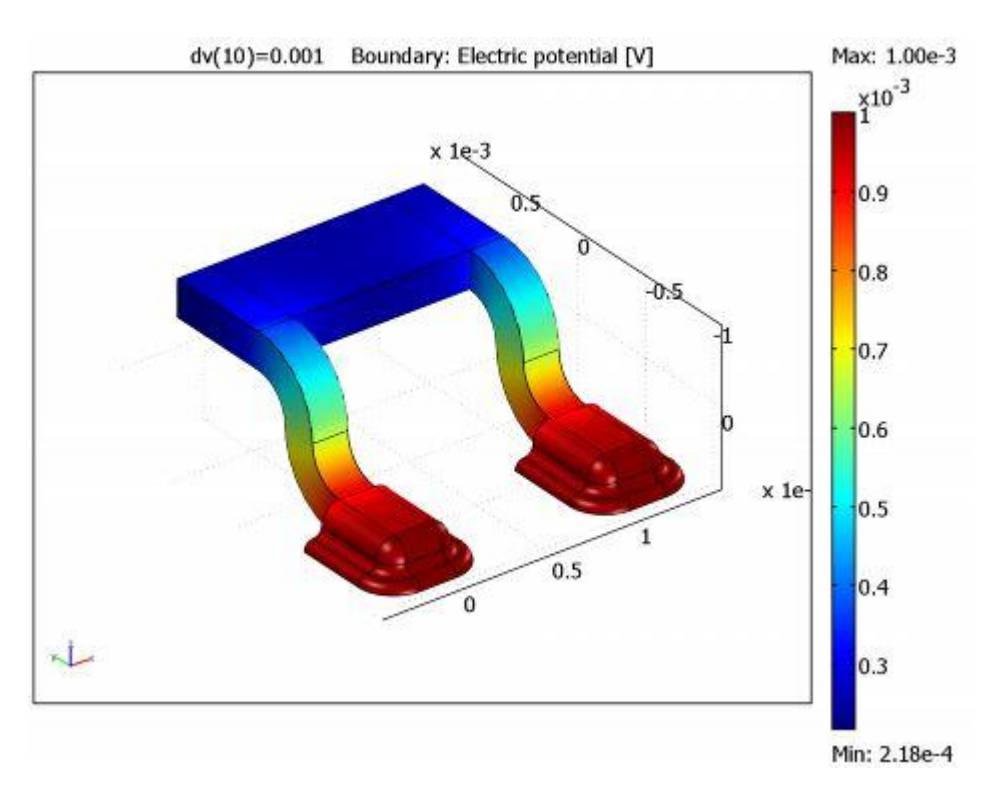

Obr. 4.2.a Zmena elektrického napätia

Obr. 4.2.b zobrazuje teplotu zariadenia pre elektrický prúd približne 1,1A, pokiaľ teplota okolia dosahuje 343K. Teplota je v celom zariadení takmer stála, ale je o 14 K vyššia než teplota okolia.

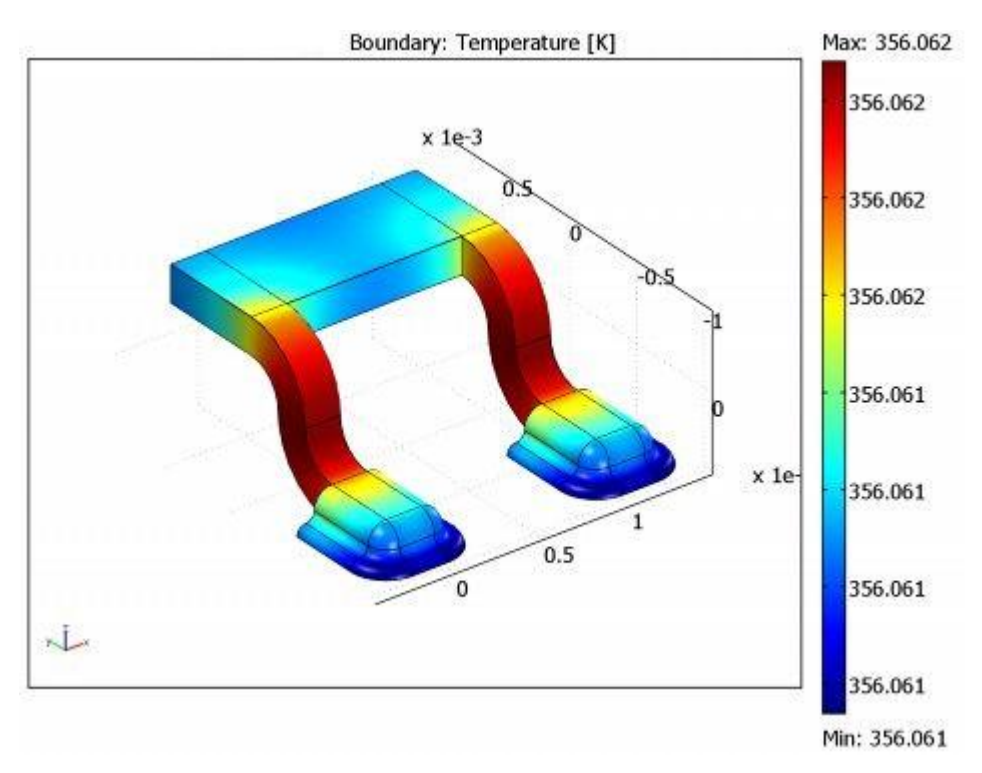

Obr. 4.2.b Teplota obvodu pri normálnej prevádzke

V druhom prípade Obr. 4.2.c je ľavý kontakt rozpojený. Zariadením však stále prechádza rovnaký prúd, ale tento krát len cez jeden kontakt. Teplota zariadenia je tak o takmer 30K vyššia oproti teplote okolia, teda viac než dvojnásobná oproti normálnemu stavu. V praxi tak môže nastať situácia pri ktorej teplota kontaktov stúpne natoľko, že dôjde až k roztaveniu plastového puzdra a následnému zničeniu integrovaného obvodu.

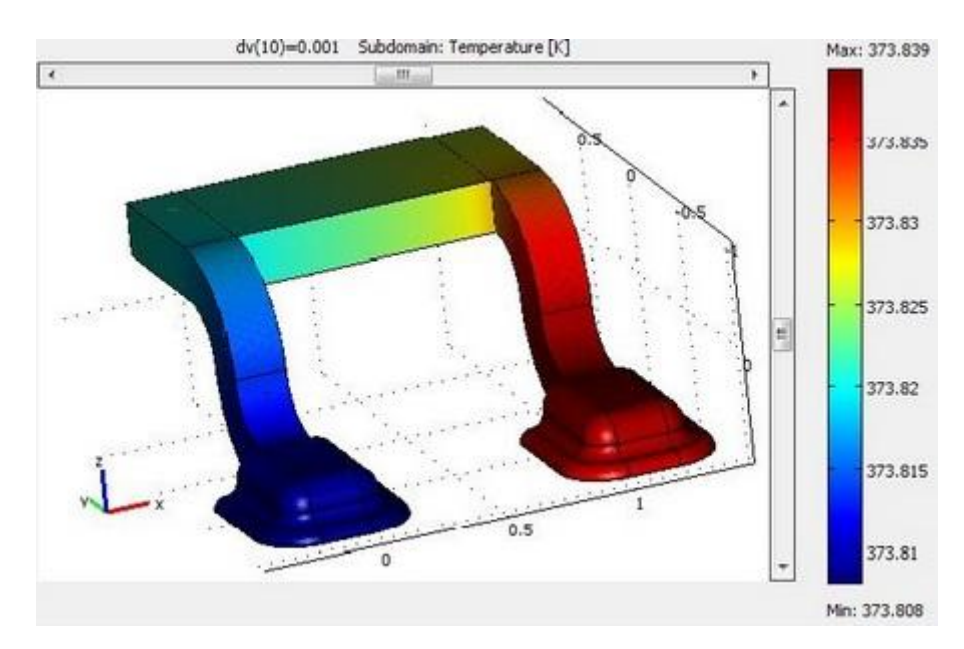

Obr. 4.2.c Teplota obvodu pri poruche

V oboch prípadoch teplota kontaktov exponenciálne narastá so zmenou napätia. (Obr. 4.2.d)

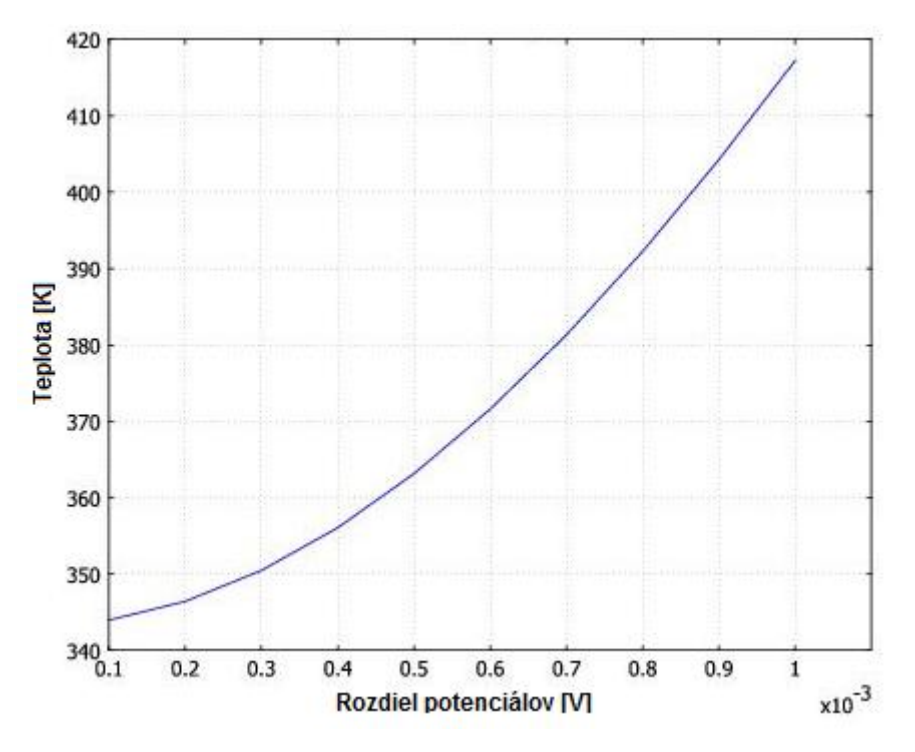

Obr. 4.2.d [Závislosť teploty na napätí](javascript:WWHClickedPopup()

# **4.3 Modelovanie úlohy**

Realizácia modelu opísaná v nasledujúcej sekcii využíva vopred definované modelovacie rozhranie (V COMSOL Multiphysics nazvané aplikačný mód) určené pre simuláciu elektrického prúdu a tepelnej bilancie.

Aby bolo možné si osvojiť presný postup modelovania úlohy, je tento v nasledujúcej kapitole rozpísaný krok za krokom. V kľúčových bodoch sú pod textom pre názornosť vložené obrázky, ktoré predošlé body postupu znázorňujú.

#### Modelovanie za použitia Grafického rozhrania:

V úlohe sú simulované už spomenuté situácie pri správne zapojených kontaktoch a s jedným kontaktom rozpojeným, ale taktiež je možné upravovať vlastnosti zariadenia nastavovaním rôznych elektrických parametrov jednotlivých plôch a materiálov.

Model vytvárame pomocou grafického rozhrania v siedmych hlavných krokoch.

- Zvolíme vhodný *aplikačný mód*, ktorý je určený na modelovanie daného javu. V danom prípade vyberieme v **Model Navigator** – modelovanie súvislosti prechodu elektrického prúdu s tepelnou bilanciou zariadenia. Teplo je tu generované ohmickými stratami v elektrickom vodiči.
- Nadefinujeme konštanty a ostatné vstupné dáta modelu v ponuke **Option**.
- Model nakreslíme pomocou ponuky **Draw**.
- Určíme parametre modelu, javy, ktoré prebiehajú v zariadení (pomocou **Subdomain Settings**) a jeho interakciu s okolitým prostredím (**Boundary Settings** (Hraničné podmienky), obe nastavenia sa nachádzajú v ponuke **Physics**).
- Vytvoríme sieť (**Mesh**)
- Nakonfigurujeme tzv. riešiče (**Solver Parameters**)
- Zhodnotíme výsledky simulácie. Veľký počet vyhodnocovacích metód nájdeme v menu **Postprocessing**.

### **4.3.1 Model Navigator**

- 1. Spusťte COMSOL Multiphysics
- 2. V karte **New**, v zozname **Space dimension** nastavte **3D.**
- 3. Rozkliknite zložku **COMSOL Multiphysics**, položku Electro-Thermal  **Interaction.**
- 4. V zozname aplikačných módov označte **Joule Heating.**
- 5. V záložke **Settings**, v zozname **Unit system** musí byť vybraná položka **SI**, potvrdiť **OK.**

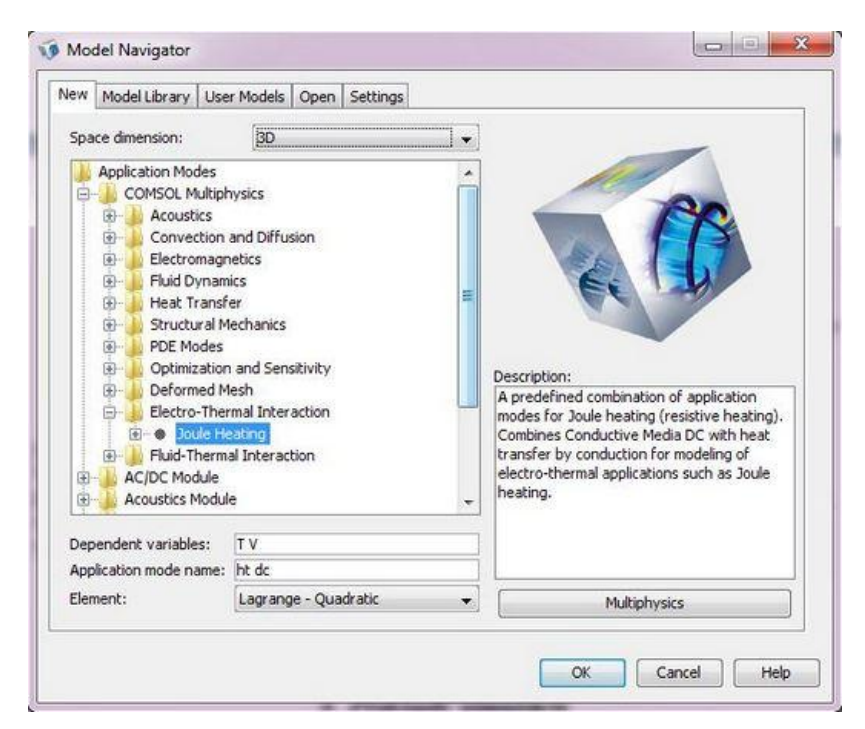

4.3.3.a Okno Model Navigator

# **4.3.2 Nastavenia vstupných veličín**

Nasleduje nadefinovanie vstupných dát.

- 1. V ponuke **Options** kliknite na položku **Constants**
- 2. V prvom riadku dialógoveho okna sa zadefinuje referenčná teplota. V stĺpci **Name** sa napíše *Tr*, stĺpci **Expression** *273.15[K]*, kde [K] definuje fyzikálnu jednotku, v tomto prípade Kelviny (Je potrebné zadať desatinnú bodku!). V stĺpci **Description** napísať *Reference temperature* (referenčná teplota).(V stĺpci **Name** sa definuje meno, ktoré sa pri odkazovaní na danú veličinu následne musí používať v celom modeli; Položka **Expression** prepočítava hodnotu – **Value** jednotky danej veličiny; Stĺpec **Description** obsahuje užívateľove poznámky týkajúce sa veličiny; Akákoľvek použitá konštanta môže byť funkciou konštanty inej, čo je dôvod, prečo sa hodnota stĺpca **Expression** často nezhoduje s hodnotou **Value**. Hodnoty v stĺpci **Value** sú taktiež vždy uvedené v platných jednotkách. Preto, ak sa uvedie  $0$ [degC] pre teplotu, hodnota vo **Value** bude stále 273.15[K], pretože práve Kelviny sú jednotka používaná sústavou SI).
- 3. V druhom riadku, stĺpci **Name** zadajte *Td*, v stĺpci **Expression** *Tr+70[K]*, a v **Description** *device temperature* (teplota zariadenia, zároveň i okolia).
- 4. Nasledujú veličiny
	- **Name** *dv*, **Expression** *0,1[mV]*; **Description** *Voltage, soldering* (napätie, v pájke)

 - **Name** *Vg*, **Expression** *0[V]*; **Description** *Voltage, film* (napätie, vo vodivej vrstvičke)

 - **Name** *kf*, **Expression** *1e10[S/m^2]*; **Description** *Film conductance* (vodivosť vodivej vrstvičky)

5. Dialógové okno **Constants** následne vyzerá takto, potvrďte **OK**:

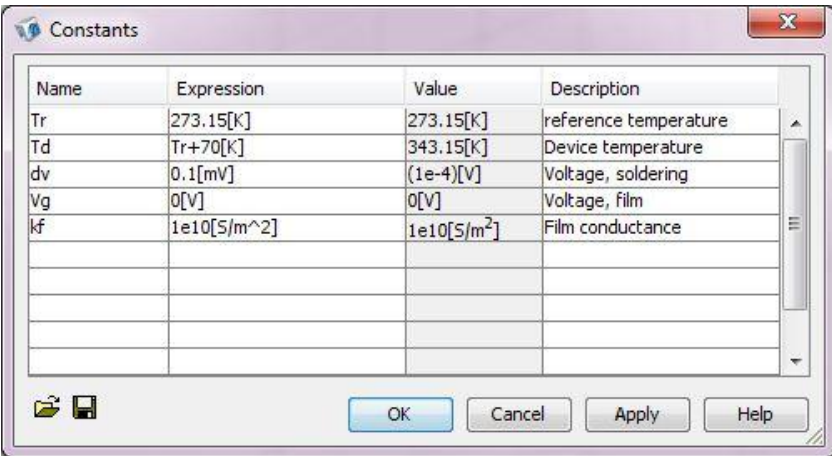

4.3.2.b Okno Constants

**4.3.3 Vytvorenie geometrie modelu**

Nasleduje vytvorenie samotného modelu, najskôr vytvorením 2D "pracovnej roviny" (**Work plane**) a následne jej prevedením do 3D.

Nadefinovanie Pracovnej roviny pomocou rýchleho prístupu

- 1. V ponuke **Draw** označte **Work-plane settings**
- 2. Na záloţke **Quick** kliknite na tlačidlo voľby **y-z**.
- 3. Stlačte **Apply** a zobrazí sa náhľad použitého súradnicového systému v 3D. Stlačte **OK.**

Nastavenie osí a súradníc

Ešte pred samotným kreslením geometrie je potrebné nastaviť veľkosť kresliacej plochy.

- 1. Z ponuky **Option** vyberte **Axes/Grid Setting**.
- 2. Nastavia sa minimálne a maximálne hodnoty *x* a *y* osí podľa obr. 4.3.3.a.

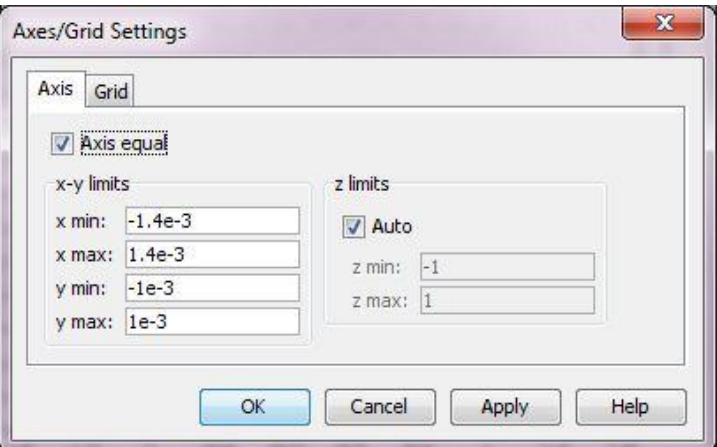

Obr 4.3.3a Nastavenie hodnoty osí

3. Prepnite na záloţku **Grid**, od značte políčko **Auto** a zadajte hodnoty podľa nasledujúceho obrázku 4.3.3b, potvrďte **OK**.

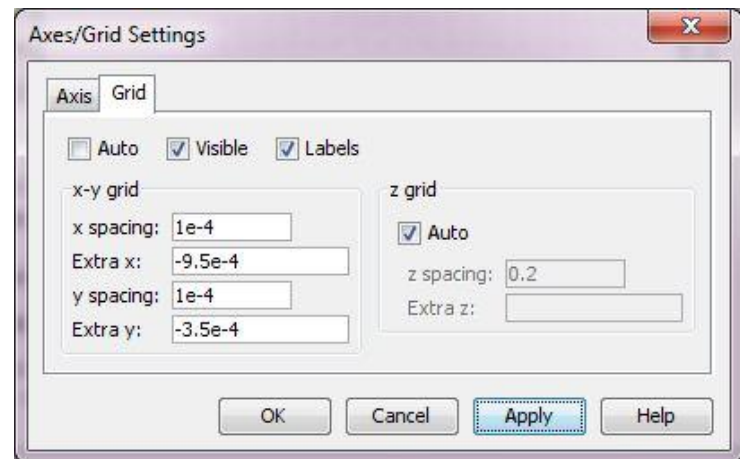

Obr 4.3.3b Nastavenie hodnoty mriežky

# Vykreslenie 2D objektu

Ďalším krokom je priečny rez jednej z nožičiek zariadenia, ktorou je pripájkované k základnej doske. K tomu sa využíva nástrojová lišta kreslenia (Draw) umiestnená na ľavej strane pracovnej plochy. Názov príslušného nástroja sa ukáže po krátkom zotrvaní kurzoru nad ním.

- 1. Kliknite na tlačidlo **Line**.
- 2. V kresliacej oblasti sa vytvorí prvá čiara kliknutím na súradnice (-8·10<sup>-4</sup>, -4·10<sup>-4</sup>) a následne na  $(-4.10^{-4}, -4.10^{-4})$ . Keďže bola nadefinovaná mriežka pracovnej plochy, pokiaľ sa užívateľ netrafí presne do nej, program automatický umiestni kreslenú čiaru do

najbližšieho bodu tejto mriežky.(funkciu je možné vypnúť poklepaním na políčko **SNAP** v stavovom riadku umiestnenom vodorovne v spodnej časti programu)

- 3. Vytvoríte prvý oblúk. Kliknite na **2nd Degree Bézier Curve** na paneli kreslenia a kreslite zo súradníc  $(0, -4.10^{-4})$  na  $(0, 0)$ . Pokračujte na  $(0, 2.10^{-4})$  a  $(2.10^{-4}, 2.10^{-4})$ .
- 4. Označte nástroj **Line** a kliknite na súradnice  $(8 \cdot 10^{-4}, 2 \cdot 10^{-4})$ ,  $(8 \cdot 10^{-4}, 4 \cdot 10^{-4})$  a  $(2.10^{-4}, 4.10^{-4}).$
- 5. Opäť označte **2nd Degree Bézier Curve** a pokračujte vo vykresľovaní krivky na súradniciach (−2·10<sup>-4</sup>, 4·10<sup>-4</sup>), (−2·10<sup>-4</sup>, 0), (−2·10<sup>-4</sup>, −2·10<sup>-4</sup>), a (−4·10<sup>-4</sup>, −2·10<sup>-4</sup>).
- 6. Označte nástroj **Line** a dokončite náčrt cez súradnice (−8·10-4 , −2·10-4 ).
- 7. Pre vytvorenie úplného objektu, ktorý je následne pomenovaný CO1 kliknite pravým tlačidlom.

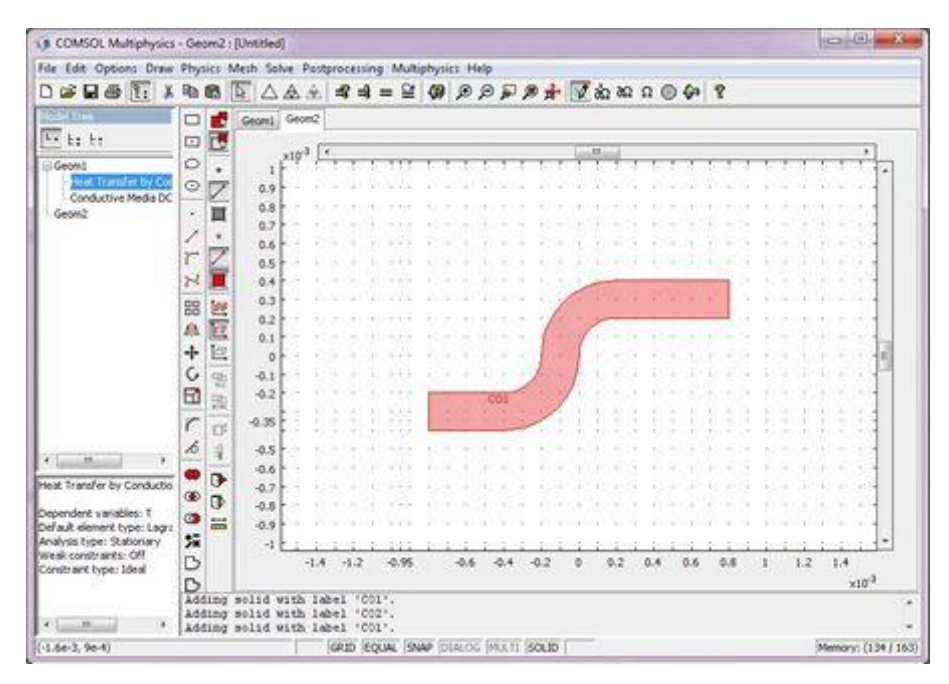

Obr. 4.3.3.c Kreslenie bokorysu 1

- 8. Označte opäť **2nd Degree Bézier Curve** a vykresľujte na súradniciach  $(-8.10^{-4}, -2.10^{-4}), (-9.10^{-4}, -2.10^{-4}), (-9.10^{-4}, -3.10^{-4}), (-9.10^{-4}, -3.5.10^{-4}),$  $(-9.5 \cdot 10^{-4}, -3.5 \cdot 10^{-4}), (-1.0 \cdot 10^{-3}, -3.5 \cdot 10^{-4})$  a  $(-1.0 \cdot 10^{-3}, -4 \cdot 10^{-4})$ .
- 9. Kliknite na **Line** a uzatvorte objekt na súradniciach (−8·10<sup>-4</sup>, −4·10<sup>-4</sup>). Kliknite pravým tlačidlom myši a objekt sa dokončí a označí ako CO2

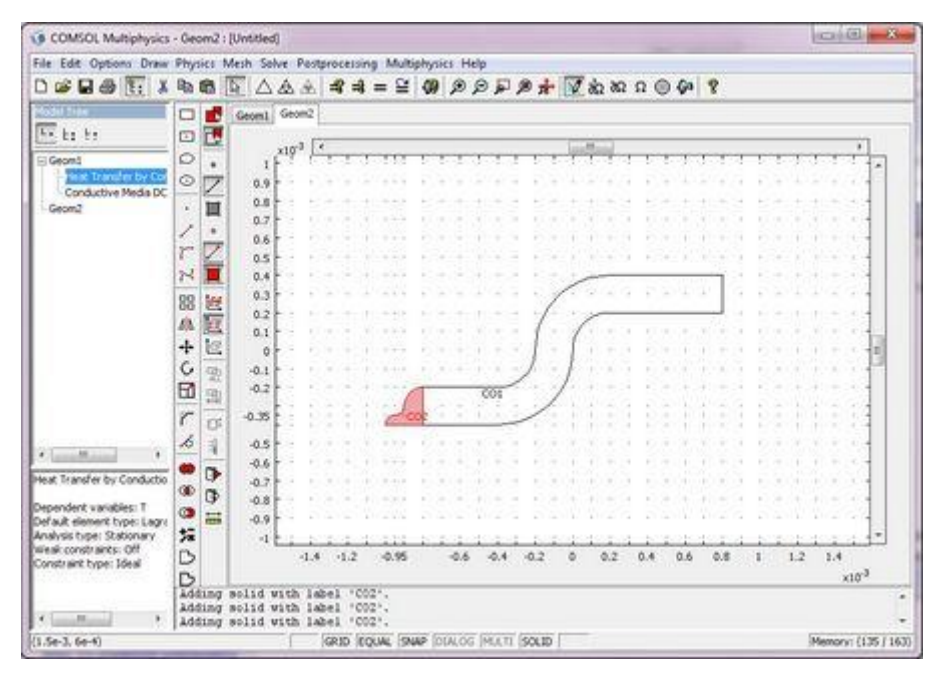

Obr. 4.3.3.d Kreslenie bokorysu 2

Vytvorenie 3D objektu pomocou nástroja **Extrude** (tvarovať)

1. V ponuke **Edit** kliknite na **Select All** a v ponuke **Draw** označte **Extrude**. Do políčka **Distance** zadajte -0.2e-3 pre "rozšírenie" označených objektov do 3D v smere kolmom na pracovnú plochu. Potvrďte **OK**.

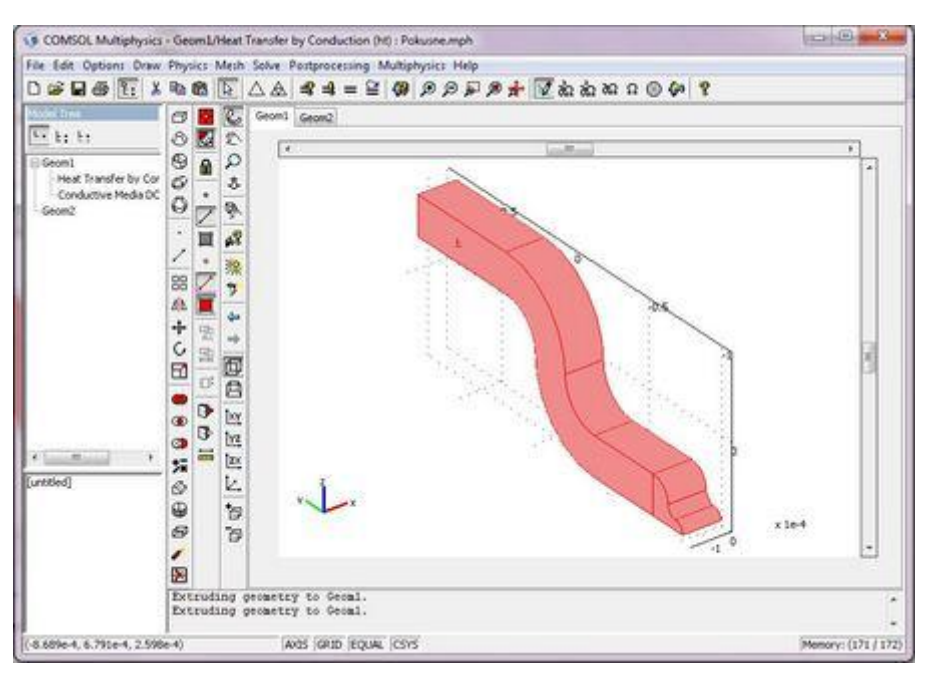

Obr. 4.3.3.e Použitie nástroja Extrude

Vytváranie 3D objektu pomocou nástroja **Revolve** (točiť)

1. Kliknite na záloţku **Geom2** na hornej časti pracovnej plochy pre návrat späť do pracovnej roviny a kliknutím označte objekt CO2.

- 2. Z ponuky **Draw** označte **Revolve.** V časti **Angles of revolution**, poli **a1** zadajte *0*, v poli **a2** zadajte *90*.
- 3. V časti **Revolution axis**, **Point on axis** zadajte v poli **x** *-0.8e-3* a v poli **y** *0*. Nasleduje časť **Axis direction through, Second point** kde zadáte pre **x** *-0.8e-3* a pre **y** *1*.

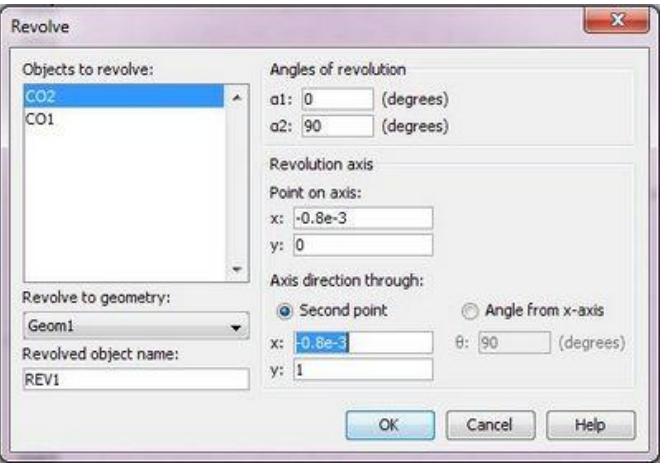

Obr. 4.3.3.f Okno **Revolve**

4. Potvrďte **OK** a dostanete nasledovný výsledok.

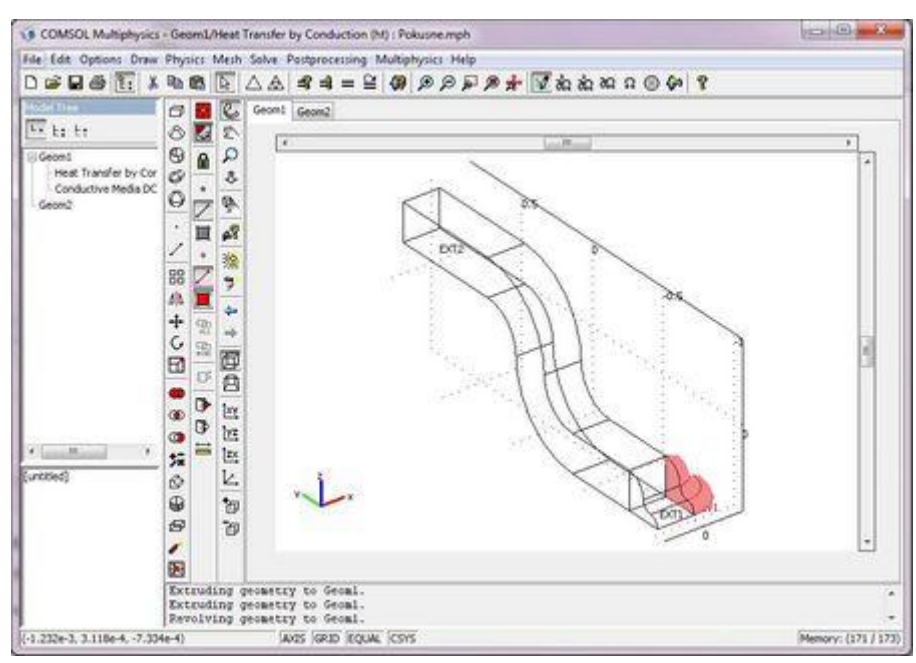

Obr. 4.3.3.g Použitie nástroja **Revolve** 

Použitie nástroja Faces

- 1. V ponuke **Draw** označte **Work-Plane Settings** a na karte stlačte **Add** na vygenerovanie novej pracovnej roviny v Geom3.
- 2. Prejdite do záložky **Face Parallel** a kliknite na **REV1** Následne v ponuke **Face selection** označte **6**. Potvrďte **OK**.

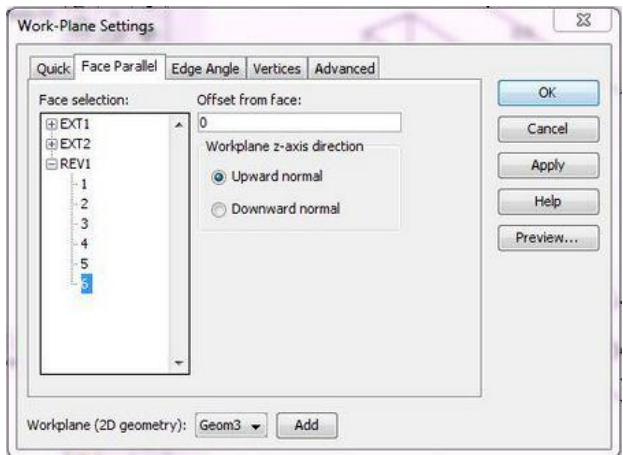

Obr. 4.3.3.h Okno Work-Plane Settings

- 3. Kliknite na tlačidlo **Zoom Extents** na hlavnej nástrojovej lište.
- 4. Kliknite na záloţku **Geom2**, označte **CO2**. Z ponuky **Edit** vyberte **Copy**.
- 5. Kliknite späť na **Geom3**. Z ponuky **Edit** vyberte **Paste**. V dialógovom okne **Paste** nechajte obe poloţky **Displacement** (posunutie) na nule a potvrďte **OK**.
- 6. Opäť stlačte tlačidlo **Zoom Extents**.

| $\mathcal{L} \boxtimes \mathcal{L}$ is a set of $\mathcal{L}$<br>D<br><b>Model State</b> | 功能           |          |                     |              |        |      |        |        |        |    |       |        |        |         |     |     |     |                        |   |
|------------------------------------------------------------------------------------------|--------------|----------|---------------------|--------------|--------|------|--------|--------|--------|----|-------|--------|--------|---------|-----|-----|-----|------------------------|---|
| <b>Fritz</b> by                                                                          | Ξ<br>回       | ٠.<br>E. | Georgi Georgi Georg |              |        |      |        |        |        |    |       |        |        |         |     |     |     |                        |   |
| Fi Georal                                                                                | O            |          |                     | $+2^{x10^4}$ |        |      |        |        |        |    | 11.14 |        |        |         |     |     |     |                        | ٠ |
| - Heat Transfer by Cor<br>Conductive Media DC<br>Geom2                                   | Ò<br>v       | Z<br>亘   | s).                 |              |        |      |        |        | $\sim$ | w  |       |        |        |         |     |     |     |                        |   |
| Georg                                                                                    | <b>Sept</b>  |          |                     | $25 - 1$     |        |      |        |        |        |    |       |        |        |         |     |     |     |                        |   |
|                                                                                          | $\mathbb{N}$ |          | тŀ                  | W.           |        |      |        |        |        |    |       |        |        |         |     |     |     |                        |   |
|                                                                                          | 88<br>ΔX.    | 置区       | 악                   |              |        |      |        |        |        |    |       |        |        |         |     |     |     |                        |   |
|                                                                                          | $+$          | 区        | чŀ                  |              |        |      |        |        |        |    |       |        |        |         |     |     |     |                        | π |
|                                                                                          | c<br>₩       | 91 91    | 活を                  | яı           |        |      |        |        |        |    |       |        |        |         |     |     |     |                        |   |
|                                                                                          | r<br>15      | O.       | 收卡                  |              |        |      |        |        |        |    |       |        |        |         |     |     |     | 割字                     |   |
| 365<br>Polusne.nph                                                                       |              | 司<br>0   | $\mathcal{A}$       |              | 001    |      |        |        |        |    |       |        |        |         |     | Ŵ   |     | 다면                     |   |
| Path: E: Wecl:Siolal@akalark                                                             | OD.<br>◎     | G)<br>Ħ  | 方子                  |              |        |      |        |        |        |    |       | -95    | w      |         | x   | w   |     |                        |   |
|                                                                                          | 坛<br>D<br>D  |          | He.                 | м            | $-0.9$ | -5.8 | $-0.7$ | $-0.6$ | -0.5   | 43 | 0.3   | $-0.2$ | $-0.1$ | $\circ$ | 0.1 | 0.2 | 0.3 | 0.4<br>$\times10^{-3}$ |   |

Obr. 4.3.3.i Pouţitie nástroja **Faces**

3D projekcia objektu je teraz vykreslená modrými obrysmi. Musíte teda premiestniť objekt **CO1** na danú projekciu (obecne na projekciu odpovedajúceho tvaru).

7. Kliknite na objekt **CO1** a presuňte ho na jeho projekciu **REV1**.

| File Edit Options Draw Physics Mesh Solve Postprocessing Multiphysics Help<br>$\omega$ Deb<br>x<br>IE. | lito.     | 晒       |               |                |                                                                                              |        |        |        |        |        |                 |        |        |   |     |     |      |                  |   |
|----------------------------------------------------------------------------------------------------|-----------|---------|---------------|----------------|----------------------------------------------------------------------------------------------|--------|--------|--------|--------|--------|-----------------|--------|--------|---|-----|-----|------|------------------|---|
| <b>SOBR TIME</b>                                                                                       | o         | ٠.      |               |                | Geomt Geom2 Geom3                                                                            |        |        |        |        |        |                 |        |        |   |     |     |      |                  |   |
| sk be be                                                                                               | O         | 國       |               | $x10^{-4}$ $x$ |                                                                                              |        |        |        |        |        | <b>Alliance</b> |        |        |   |     |     |      |                  | ٠ |
| Goon1                                                                                                  | Ó         | ٠       |               |                |                                                                                              |        |        |        |        |        |                 |        |        |   |     |     |      |                  |   |
| Heat Transfer by Cor.<br>Conductive Media DC<br>Georg?                                                 | ⊘<br>٠    | Z<br>耳  | 3             |                |                                                                                              |        |        |        |        |        |                 |        |        |   |     |     |      |                  |   |
| Georg                                                                                                  | SH1       |         | $2+$          |                |                                                                                              |        |        |        |        |        |                 |        |        |   |     |     |      |                  |   |
|                                                                                                    | N         |         | χÞ            |                |                                                                                              |        |        |        |        |        |                 |        |        |   |     |     |      |                  |   |
|                                                                                                    | 88<br>Ab. | 医<br>π  | o             |                |                                                                                              |        |        |        |        |        |                 |        |        |   | cos |     |      |                  |   |
|                                                                                                    | ÷         | le.     | 注于            |                |                                                                                              |        |        |        |        |        |                 |        |        |   |     |     |      |                  |   |
|                                                                                                    | c<br>E    | ę,<br>맓 | $\sim$        |                |                                                                                              |        |        |        | -3     |        |                 | 海      | Ξ      |   |     |     |      |                  |   |
|                                                                                                    | r<br>á    | D<br>茸  | $\mathcal{A}$ |                |                                                                                              |        |        |        |        |        |                 |        |        |   |     |     |      |                  |   |
| ¥.<br>m                                                                                                |           | D       | и             |                |                                                                                              |        |        |        |        |        |                 |        |        |   |     |     |      |                  |   |
| Pollusne mph<br>Path: E:TeechSiculat&alari                                                             | ®<br>٠    | G.<br>冨 | 污             |                |                                                                                              |        |        |        |        |        |                 |        |        |   |     |     |      |                  |   |
|                                                                                                    | 歸<br>D    |         | ü6            | $-1$           | $-0.9$                                                                                       | $-0.8$ | $-0.7$ | $-0.6$ | $-0.5$ | $-0.4$ | $-0.3$          | $-0.2$ | $-0.1$ | o | 0.1 | 0.2 | 0.3. | 0.6              |   |
| e<br>m                                                                                                 | D         |         |               |                | Extruding geometry to Geoml.<br>Extruding geometry to Geoml.<br>Revolving geometry to Geoml. |        |        |        |        |        |                 |        |        |   |     |     |      | 120 <sup>3</sup> |   |

Obr. 4.3.3.j Premiestnenie objektu **CO1**

8. Stlačte **Zoom Extents**. Z ponuky **Draw** vyberte **Extrude** a do poľa **Distance** napíšte *0.4e-3* a potvrďte **OK.**

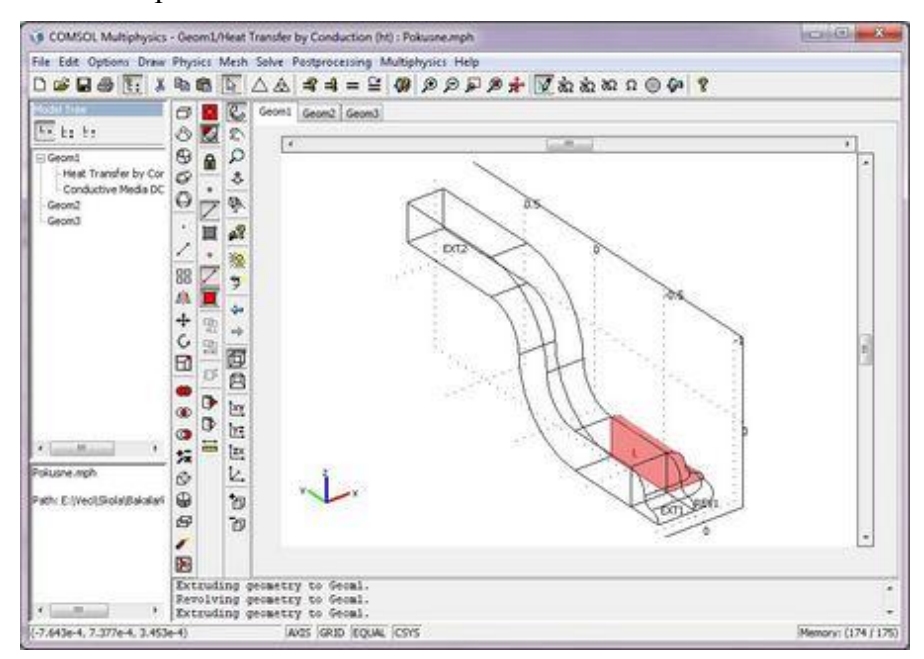

Obr. 4.3.3.k Kreslenie kontaktu obvodu

Použitie zrkadlenia plôch.

1. Kliknite pravým tlačidlom na červený objekt v záložke **Gem1** pre jeho označenie.

Farba objektu sa zmení na modrú, čo znamená, že objekt bol označený. Touto metódou je v 3D objekte možné označovať jeho jednotlivé sekcie.

2. Kliknite na vrchnú časť objektu **REV1**, ktorý zmení farbu na červenú.

- 3. Kliknite na tlačidlo **Mirror** v paneli nástrojov **Draw**.
- 4. Nadefinujte **Point in plane** (Bod na ploche) a **Normal vector** (Normálový vektor) na hodnoty **x** *-0.1e-3* a *1*, ostatné hodnoty sú nulové. Potvrďte **OK**.

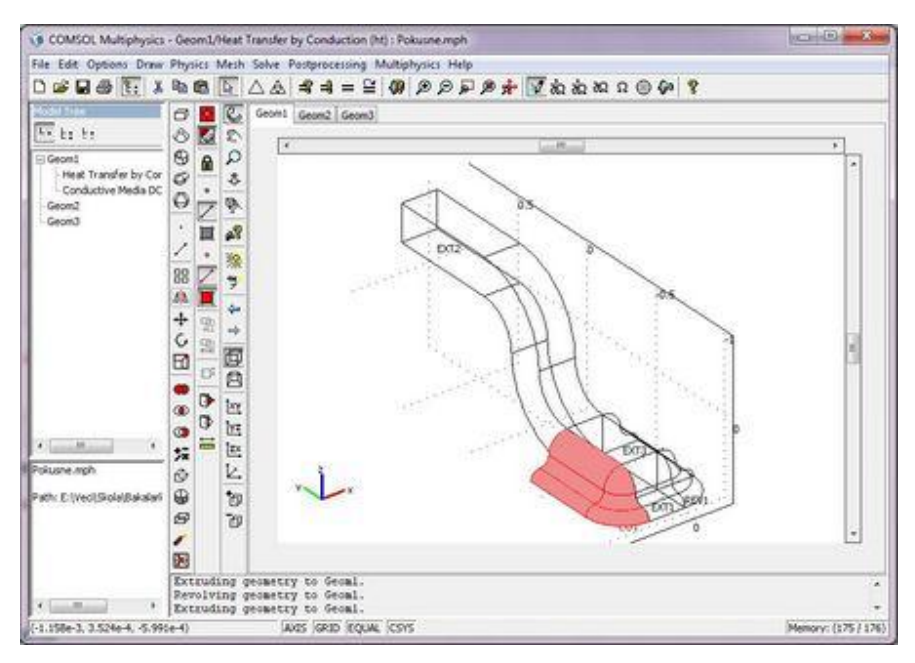

Obr. 4.3.3.1 Použitie zrkadlenia plôch

5. V ponuke **Edit** vyberte **Select All** a kliknite na tlačidlo **Union** z panelu nástrojov **Draw**.

Kopírovanie objektu s použitím posunutia

- 1. V ponuke **Edit** pouţite **Copy** a následne **Paste**.
- 2. V poli **x** zadajte *1.2e-3*. Potvrďte **OK**.
- 3. Máte tak dva objekty CO1 a CO3.

Prepojenie oboch nožičiek zariadenia

- 1. V ponuke **Draw** vybrať **Work-Plane Settings**, kliknúť na **Add**, následne na **Edge Angle** a v záloţke **Edge selection** označte **CO1** a **36**.
- 2. Prejdite na záloţku **Face selection** a v zozname **CO1** označte **20**. Kliknite **Apply** pre Vizualizáciu a potvrďte **OK**.
- 3. Stlačte **Zoom extents** na hlavnej nástrojovej lište a **Rectangle/Square** na lište **Draw**. Označte obdĺžnik v ľavom hornom rohu bokorysu.

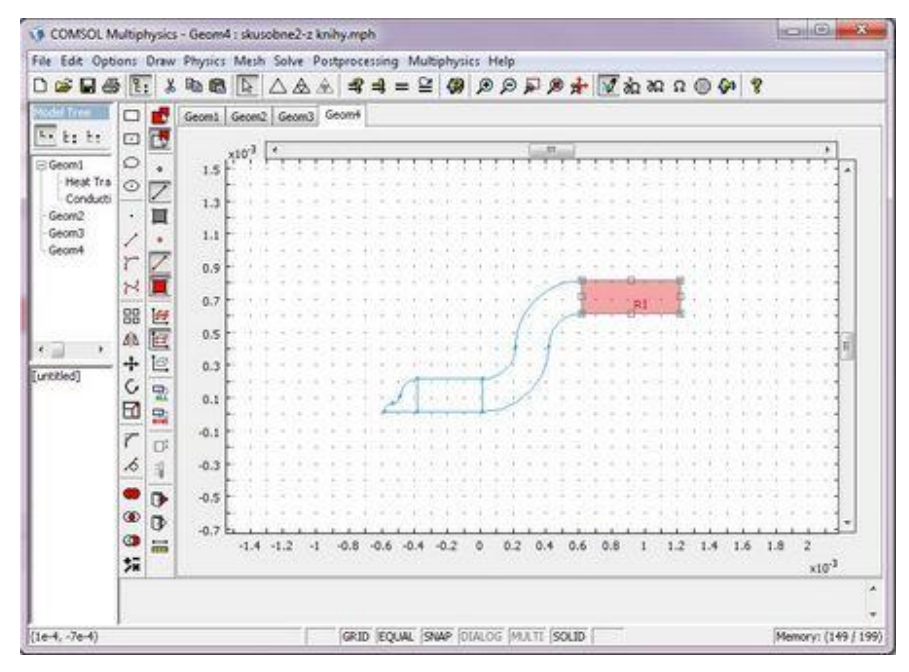

Obr. 4.3.3.m Prepojovanie vývodov

4. V ponuke **Draw** pouţite **Extrude** a v poli **Distance** zadajte *-1.0e-3*. Potvrďte **OK**.

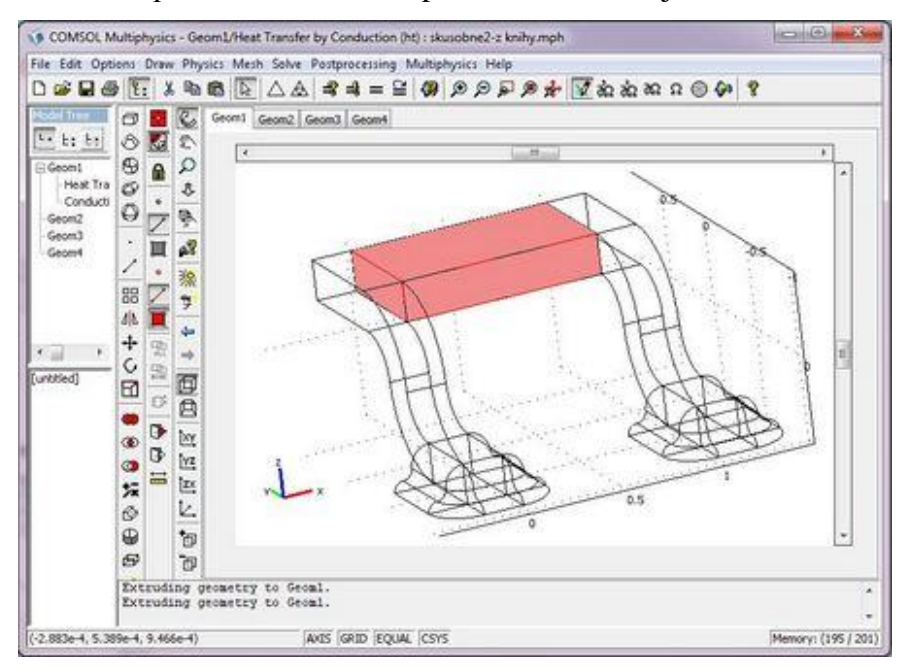

Obr. 4.3.3.n Výsledný objekt

5. Z ponuky **Edit** vybrať **Select All** a pouţiť funkciu **Union** z panela nástrojov **Draw**.

Použitie osvetlenia na zvýraznenie 3D objektu

1. Kliknite na tlačidlo **Scene light** na panely nástrojov **Camera**.

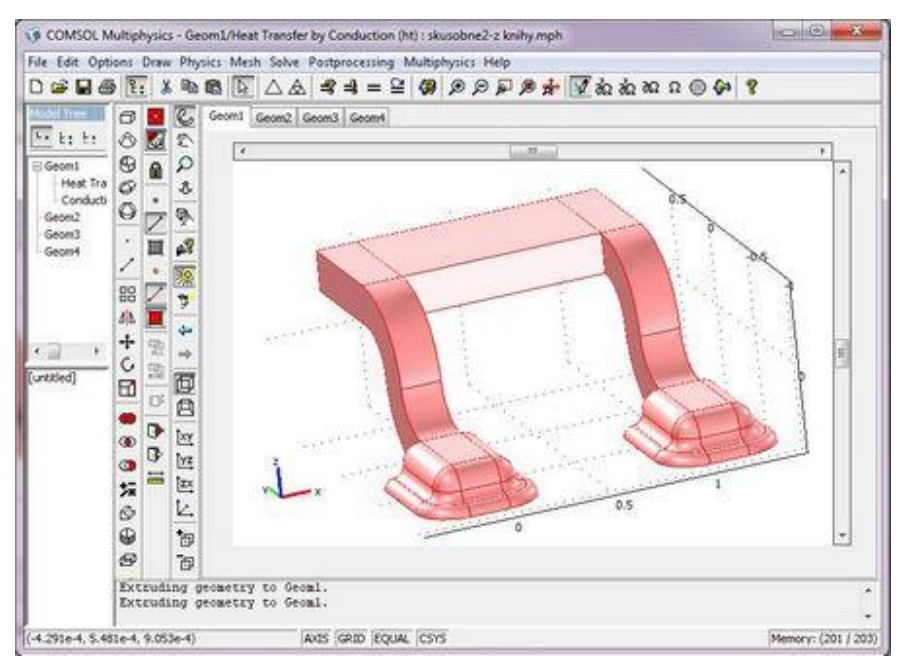

Obr. 4.3.3.o Zvýraznenie objektu osvetlením

2. Teraz môžete model uložiť. V ponuke **File** označte **Save** a zadajte meno napr.  *electronic\_conductor*. Potvrďte **Save**.

# **4.3.4. Nastavenie fyzikálnych vlastností modelu**

#### Nastavenie vlastností subdomén

V tejto časti nastavíte elektrické a tepelné vlastnosti modelu. Tiež si všimnite že k rôznym veličinám a funkciám modelu máte rýchly prístup v **Model Tree** (V ľavej časti programu), položke **Detail**.

- 1. Z ponuky **Multiphysics** vyberte **1 Geom1: Heat Transfer by Conduction (ht)**
- 2. Z ponuky **Physics** vyberte **Subdomain settings**.
- 3. Presuňte okno **Subdomain settings** mimo pracovnej plochy.
- 4. V záloţke **Subdomain** kliknite na poloţku **7(connector)** a následne na ňu kliknite pravým tlačidlom myši, čím ju označíte "natrvalo". To zopakujeme i u položiek ň **4(connector)** a **11(connector)**.

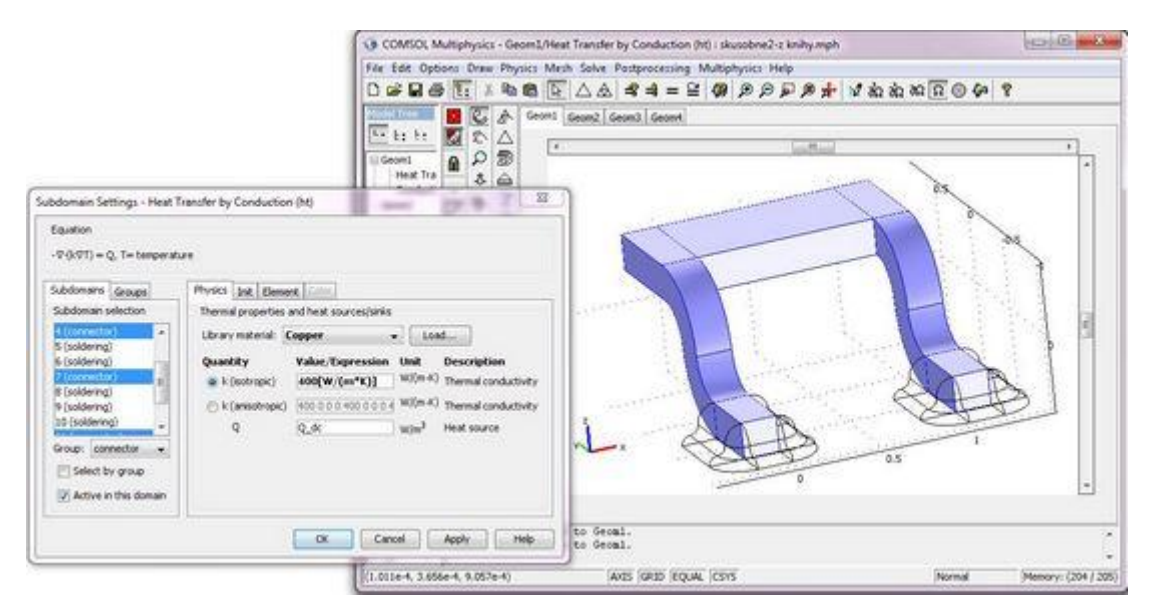

Obr. 4.3.4.a Nastavovanie materiálových vlastností objektu

- 5. V záložke **Physics** kliknete na tlačidlo **Load** a tým vstúpite do knižnice materiálov.
- 6. V zozname kliknete na poloţku **Basic Material Properties** a označíte **Copper**  (Meď).
- 7. Späť v zozname **Subdomain settings** prejdite na záloţku **Groups** a v okne **Group Selection**, v poli **Name** napíšte *connector*. Kliknite späť na záložku **Subdomains.**
- 8. V záložke **Init**, poli **T(T<sub>0</sub>**) napíšte *Tr*. Späť v záložke **Physics** od kliknite **Select by group**.

Tento postup slúži na označenie požadovaných subdomén do jednej skupiny, vďaka čomu v ďalšom postupe nemusíte označovať jednotlivé subdomény postupne, ale stačí označiť požadovanú skupinu.

9. V liste **Subdomain section** označte všetky subdomény,ktoré nie sú zvýraznené modrou farbou.

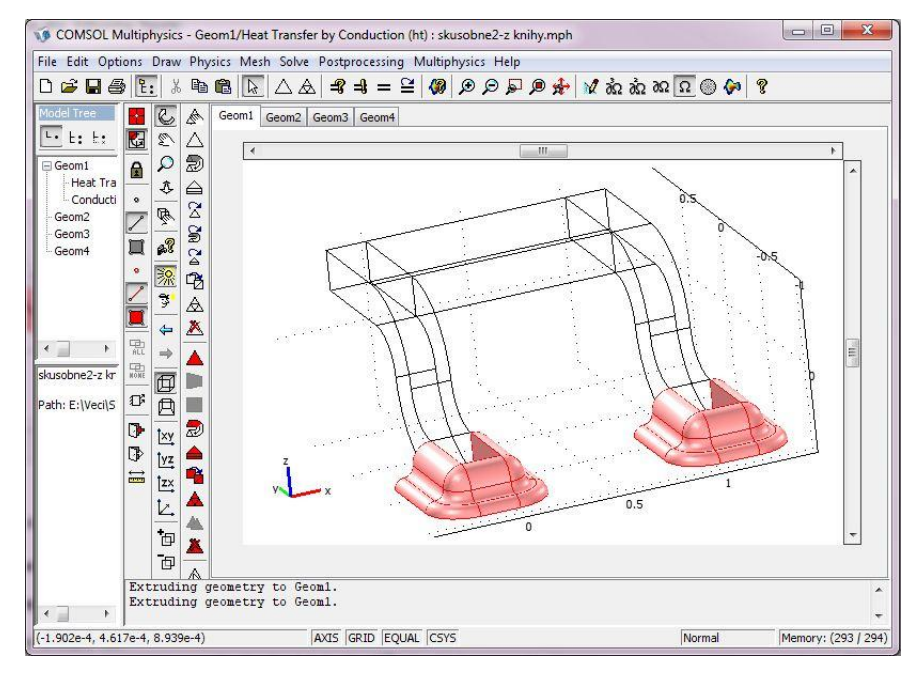

Obr. 4.3.4.b Nastavenie materiálu pájky

Nastavenie materiálu pájky

- 1. V okne **Subdomain settings** stlačte **Physics**. V knižnici materiálov nastavte v **Basic Material Properties** materiál **Solder, 60Sn-40Pb** a potvrďte **OK**.
- 2. Späť v **Subdomain setting**, záloţke **Group**, poli **Name** zadajte *soldering*.
- 3. V záloţke **Subdomains** kliknite na **Init** a v poli **T(t0)** napíšte Tr. Potvrďte **OK**.

Elektrické vlastnosti modelu

1. V ponuke **Multiphysics** označte **2 Geom1: Conductive Media DC**, a v ponuke **Physics** označte **Subdomain Settings.**

Všimnite si, že označenie subdoménových skupín z módu **Heat Transfer** nie je v momentálnom móde prístupné. V každom móde je totiž možné definovať skupiny osobitne.

- 2. Označte **Solder, 60Sn-40Pb** z ponuky **Library material**. Kliknite na záložku **Groups** a v poli **Name** zadajte *soldering*.
- 3. Prepnite sa na záloţku **Subdomains** a zatrhnite **Select by group**. Stlačte **Init** a v poli **V(t0)** napíšete *Vg*.
- 4. Kliknite na záložku **Physics** a označte všetky subdomény, ktoré nie sú zvýraznené modrou farbou. Následne vyberte z **Copper** z **Material list.**
- 5. Overte si, ţe v poloţke **Conductivity** relations nastavené **Linear temperature relation**.

6. Kliknite na záložku Groups, pole Name a napíšte *connector*. Kliknite na záložku **Subdomains** pre uloţenie skupín a v záloţke **Init**, poli **V(t0)** zadajte *Vg.* Potvrďte

**OK**.

#### Okrajové podmienky: Aplikačný mód *Conductive Media DC*

- 1. Z ponuky **Physics** vyberte **Boundary Settings**. V ponuke **Edit** vyberte **Sellect All** a v **Boundary conditions** označte **Electric insulation.**
- 2. Následne označte **Boundary 2** a kliknutím pravým tlačidlom myši ho označte "natrvalo". Nasleduje označenie dotykových plôch kontaktov tak, ako je vidieť na Nasledujúcom obrázku.

Označovanie plôch v 3D režime je pomerne zložité, pretože jednotlivé plochy sa prekrývajú. Musíte sa kurzorom presunúť nad požadovanú plochu a klikať dovtedy, kým program neoznačí požadovanú a následne stlačiť pravé tlačidlo myši, čím plocha zmodrá pre jej zapamätanie.

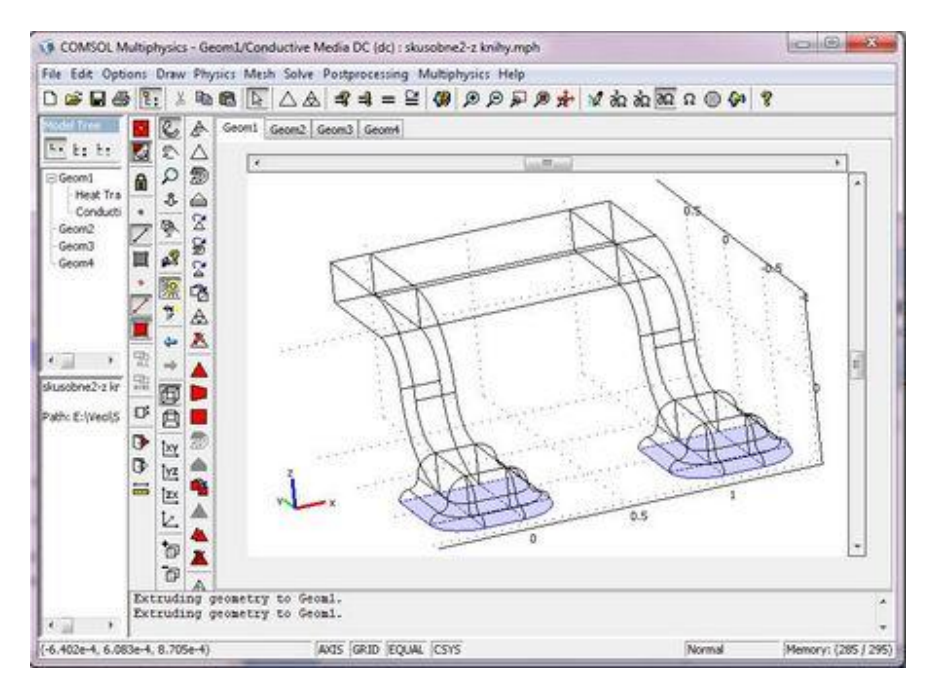

Obr. 4.3.4.c Nastavovanie okrajových podmienok vývodov

- 3. Opäť okne **Boundary settings**, záloţke **Boundary condition** vyberte **Electric potencial**. V poli  $V_0$  zadajte *dv*. Kliknite na záložku **Groups** a v poli **Name** napíšte *board*.
- 4. Kliknite na ponuku **Edit** (na vrchnej nástrojovej lište) a kliknite na **Deselect All**. Späť v okne **Boundaries Settings**, záložke **Boundaries** označte plochy podľa nasledujúceho obrázku.

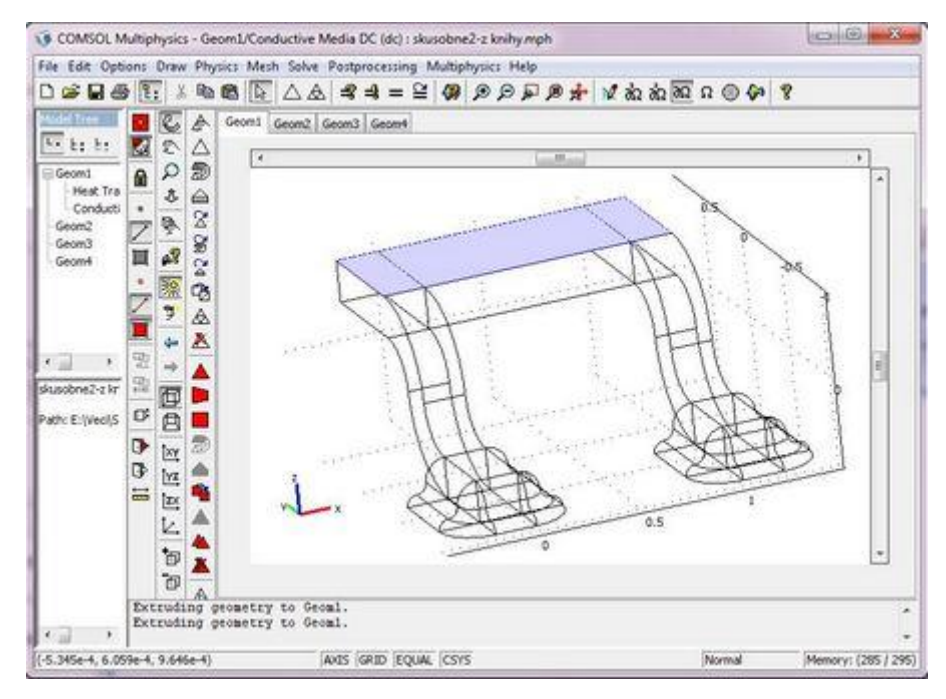

Obr. 4.3.4.d Nastavovanie okrajových podmienok vrstvy *Film*

- 5. V záloţke **Boundaries**, **Boundary condition** označte **Inward current flow.**
- 6. V poli **Normal current density** zadajte *-kf\*(V-Vg)*.
- 7. Kliknite na **Groups**, do poľa **Name** napíšte *film*. V záloţke **Boundaries** zatrhnite **Select by group**.
- 8. Kliknite na ktorúkoľvek subdómenu, ktorá nepatrí do skupiny *film* alebo *board* a v záloţke **Group**, poli **Name** napíšte *air*. Kliknite späť na **Boundaries**  a potvrďte **OK**.

#### Okrajové podmienky: Aplikačný mód Heat Transfer

- 1. V ponuke **Multiphysics** označte **Heat Transfer by Conduction (ht)**.
- 2. V ponuke **Physics** označte **Boundary Settings**, v **Boundary Condition** vyberte **Heat flux**.
- 3. Do poľa **Heat transfer coefficient** napíšte *ht*.

Keďže momentálne ešte nie je veličina *ht* definovaná, musí sa pridať medzi konštanty. To je moţné i pri ponechaní otvoreného okna **Boundary Settings**.

4. Z ponuky **Options** vyberte **Constatns** a zadávajte: v poli **Name** *ht*, poli **Expression** *5[W/(m^2\*K)]* a poli **Description** *Heat transfer coefficient*. Potvrďte **OK**.

| kf<br>ht | 1e10       | 1e10<br>$5[W/(m^2 5[W/(m^2 \cdot K))]$ | film concuctance [S m^-2]<br>Heat transfer coefficient |   |
|----------|------------|----------------------------------------|--------------------------------------------------------|---|
| Vg       | n          | $\overline{0}$                         | film volt [V]                                          |   |
| dv       | $1e-4$     | $1e-4$                                 | soldering volt [V]                                     | Ξ |
| Td       | $Tr+70$    | 343.15                                 | device [K]                                             |   |
| Tr       | 273.15     | 273.15                                 | reference [K]                                          | ∸ |
| Name     | Expression | Value                                  | Description                                            |   |

Obr. 4.3.4.e Doplnenie súčiniteľu prenosu tepla medzi konštanty

5. Späť v okne **Boundary Settings**, poli **External Temperature** zadajte *Td*, Kliknite na záloţku **Groups** a v poli **Name** napíšte *air*. Kliknite na záloţku **Boundaries** pre uloţenie a potvrďte **OK**.

Týmto boli nastavené tepelné vlastnosti o simulácie a je z nich zrejmé, že jediná možnosť chladenia zariadenia predstavuje okolitý vzduch.

Generácia siete (Mesh)

- 19 COMSOL Multiphysics Geom1/Heat Transfer by Conduction (ht) : skusobne2-z knihy mph  $-16.$ File Edit Options Draw Physics Mesh Solve Postprocessing Multiphysics Help 0 6 8 4 4 4 4 4 4 5 8 8 9 9 9 9 2 4 4 4 5 6 7 8 9 8 Geomi Geom2 Geom3 Geom4  $C A$  $\overline{u}$  to be  $\sqrt{2}$  $\overline{12}$  $0.5$ ដៀន់ នៅ <mark>ខាង</mark>្រ<br>ងៃង|∲េង|∭នៃ m<br>Krat Tra Conducti  $\frac{\delta}{\delta}$ ŋ. ÷ e ili 4 Ä usbriež-z kr 西画 the FillWeeks 回 田  $\overline{x}$  $\mathbb{R}^d$  $\Delta$  $\mathbb{M}$  $\mathbf{u}_k$ 三区  $\frac{\triangle}{\triangle}$ 'n Ä  $\overline{\mathbb{G}}$ EP & Extruding geometry to Geomi.<br>Extruding geometry to Geomi.<br>Besh consists of 11078 elements  $\epsilon$ (-6.51e-4. 5.825e-4. 7.891e-4) AXIS GRID EQUAL CSYS **Normal** Memory: (289 / 295)
- 1. Kliknite na tlačidlo **Initialize Mesh**.

Obr. 4.3.4.f Zobrazenie **Mesh**

Týmto bola vytvorená sieť, podľa ktorej ďalej simuláciu spracováva. Jej vlastnosti a zložitosť je možné upravovať podľa želania užívateľa a tiež si môžete všimnúť že hustota siete je ďaleko väčšia na ohnutých plochách než na rovných.

# Vypočítanie riešenia modelu

1. Stačte tlačidlo **Solve**.

# Následné spracovanie výsledkov a vizualizácia

1. Kliknite na tlačidlo **Plot Parameters** na lište nástrojov **Main** a v záložke **Main** zakliknite **Slice**. Kliknite na záložku **Boundary** a skontrolujte, či je položka **Predefine quantities** nastavená na **Temperature**. Pokiaľ nie označte **Heat Transfer by Conduction (ht)>Temperature**. Potvrďte **OK** a simuláciu uložte.

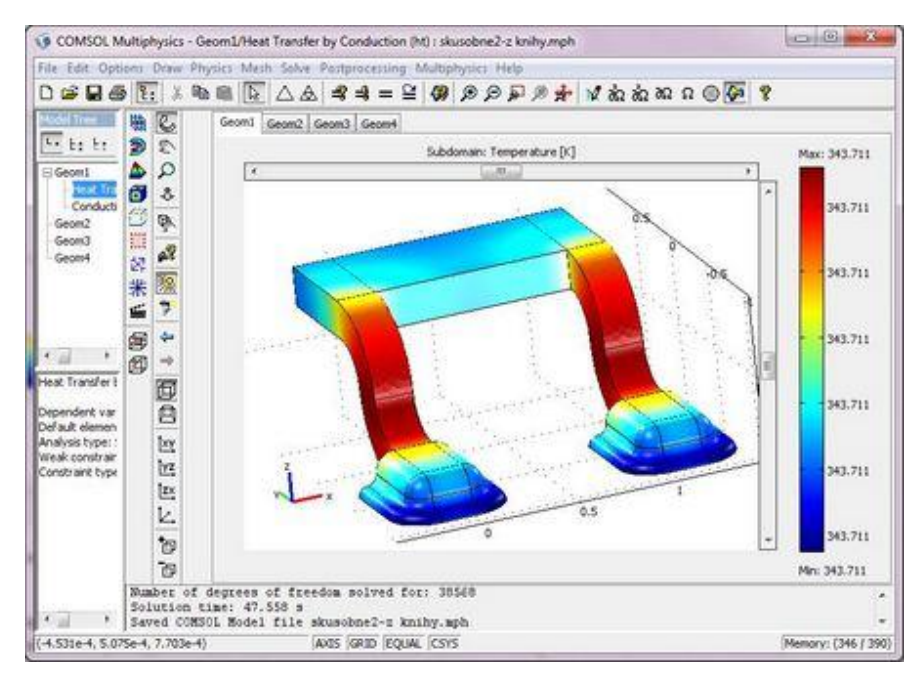

Obr. 4.3.4.g Výsledok simulácie normálneho zapojenia obvodu

Uloženie obrázku modelu a jeho popis

- 1. Z ponuky **File** vyberte **Save Model Image**
- 2. Z ponuky **File** vyberte **Model Propherities** (Tento popis je viditeľný pri otváraní modelu v **Model Navigator**)

# Vytváranie premenných

V nasledujúcej časti sa prevedie analýza elektrického prúdu ktorý opúšťa zariadenie v skupine subdomén nazvanej *Film.* 

- 1. Prepnite model do aplikačného módu **Multiphysics>Conductive Media DC**
- 2. V ponuke **Postprocessing** označte **Boundary Integration**, označte vrstvu podľa obrázku , v poli **Expression** zadajte *kf\*(V-Vg)* a potvrďte **OK**

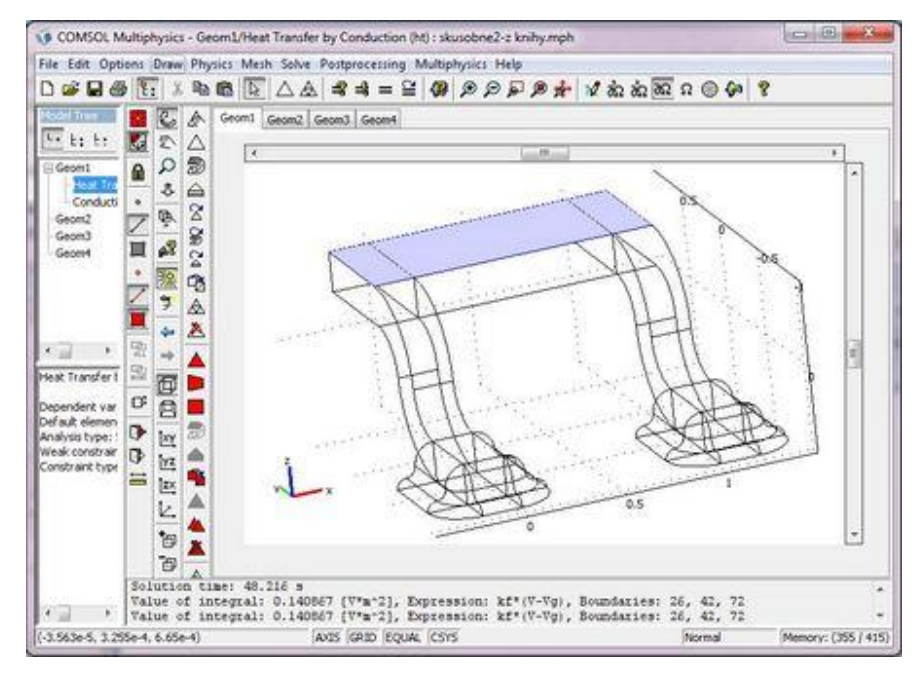

Obr. 4.3.4.h Zmena parametrov vrstvy *Film*

Aby sa tento krok nemusel opakovať pri každom novom spustení modelu, je možné vytvoriť premennú, vďaka čomu sa s každým riešením modelu, vypočíta aj daná úloha.

- 3. Ponechajte plochu označenú a vyberte **Options>Integration Coupling Variables>Boundary Variables**.
- 4. V kolónke **Name** zadajte *tot\_cur*, v **Expression** *kf\*(V-Vg)* a od kliknite **Global destination**.

| Boundary selection                            |   |         |            |                   |                    |   |  |  |
|-----------------------------------------------|---|---------|------------|-------------------|--------------------|---|--|--|
| 22                                            | ۸ | Name    | Expression | Integration order | Global destination |   |  |  |
| 23                                            |   | tot_cur | kf*(V-Vg)  | ĸ                 |                    | ۸ |  |  |
|                                               |   |         |            |                   | $\sqrt{2}$         |   |  |  |
| $\begin{array}{c} 24 \\ 25 \\ 34 \end{array}$ |   |         |            |                   | 27                 |   |  |  |
|                                               |   |         |            |                   |                    |   |  |  |
| 27                                            |   |         |            |                   | $\frac{2}{3}$      |   |  |  |
|                                               |   |         |            |                   |                    |   |  |  |
| $\begin{array}{c} 28 \\ 29 \end{array}$       |   |         |            |                   | J                  |   |  |  |
| 30                                            |   |         |            |                   | J                  |   |  |  |
| 31                                            |   |         |            |                   | V                  |   |  |  |
| 122                                           | ٠ |         |            |                   | V                  |   |  |  |
| Select by group                               |   |         |            |                   | $\mathcal{L}$      |   |  |  |
|                                               |   |         |            |                   | J                  | ٠ |  |  |

Obr. 4.3.4.i Vytvorenie premennej *tot\_cur* 1

5. Kliknite na **Destination**, označte číslo **19** v **Point selection** a potvrďte **OK**.

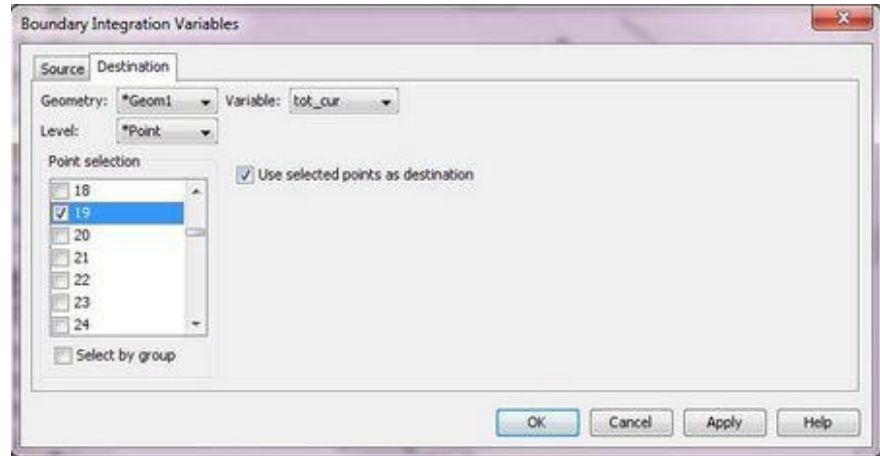

Obr. 4.3.4.j Vytvorenie premennej *tot\_cur* 1

# 6. V ponuke **Solve** označte **Update Model**.

# Parametrická analýza

Ďalšia časť sa zaoberá analýzou rôznych hodnôt celkového rozdielu potenciálov v zariadení a v okrajovej ploche, definovanej v predošlej časti.

1. Stlačte tlačidlo **Solver Parameter** v hlavnej nástrojovej lište. V záložke **General**, výbery **Solver** označte **Parametric** a do poľa **Parameter name** napíšte *dv*.

Týmto krokom prepíšete konštantu *dv* v zozname konštánt a nahradíte jej hodnotu vami zadanou.

2. V poli **Parameter values** zadajte *1e-4:1e-4:1e-3*. Potvrďte **OK**.

Znamená to, že hodnota  $dv$  sa zmení na  $10^{-4}$ V a postupnými krokmi po  $10^{-4}$ V bude stúpať k hodnote  $10^{-3}$ V.

3. Kliknite na tlačidlo **Restart** v hlavnej lište.

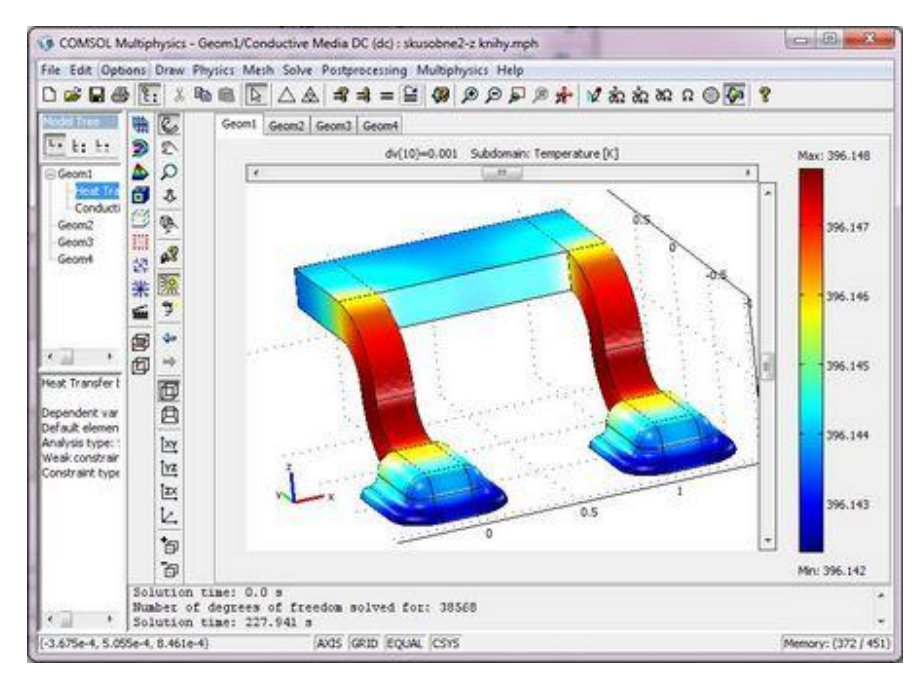

Obr. 4.3.4.k Výsledok simulácie so zmeneným parametrom *dv*

Výstup modelovania môžete zobraziť i ako graf. V tomto prípade veľkosť celkového prúdu ako funkciu *dv*.

- 1. V ponuke **Postprocessing** označte **Domain Plot Parameters** a kliknite na záložku **Point**.
- 2. Označte číslo **19** a do poľa **Expression** napíšte *tot\_curr*. Stlačte **Apply.**

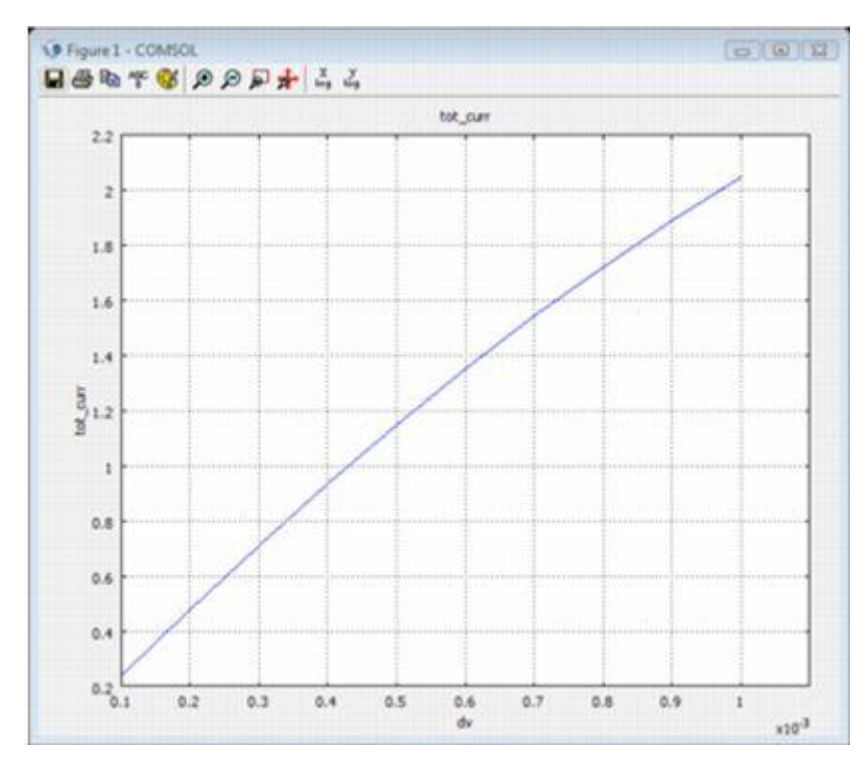

Obr. 4.3.4.l Graf závislosti celkového prúdu na napätí so zmeneným parametrom *dv*

3. V poli **Predefined quantities** zvoľte **Heat Transfer by Conduction (ht)>Temperature** a stlačte **Apply**.

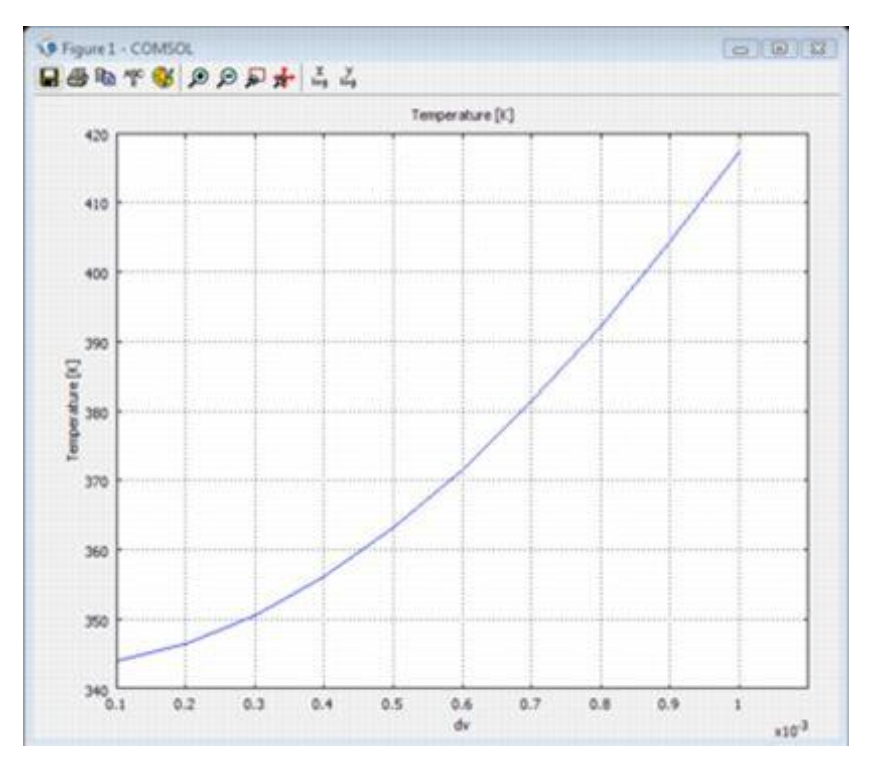

Obr. 4.3.4.m Graf závislosti teploty na napätí

# Modifikácia modelu

Pre ukážku ako zmeny niektorého parametru pôsobia na model a ako je schopný program danú zmenu vyriešiť slúži nasledujúci príklad.

- 1. V ponuke **Multiphysics** vyberte **Conductive Media DC**, v ponuke **Solver, Solver parameter** označte v zozname **Solver list** položku **Stationary** a v ponuke **Physics** vyberte Boundary Settings. Následne označte spodnú časť jednej nožičky.
- 2. V položke **Boundary condition** vyberte **Electric insulation**, prejdite do záložky **Group**, poľa **Name** napíšte *failure*. Potvrďte **OK** a stlačte **Solve**.

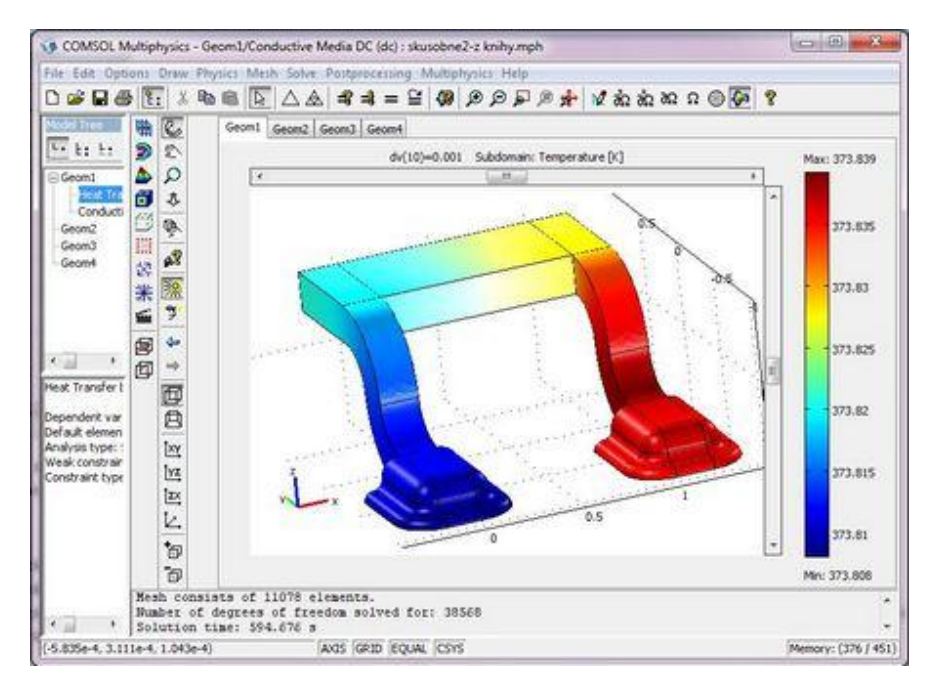

Obr. 4.3.4.n Výsledok simulácie pri prerušení vodivosti jedného vývodu

Vyhodnotenie simulácie sa nachádza na začiatku kapitoly.

Rozpojenie jedného z vývodov je len jedna z množstva možností, ako upravovať jednotlivé vlastnosti obvodu. Je napríklad možné zmeniť možnosti odvodu tepla zmenou parametrov povrchu obvodu, zmeniť smer toku elektrického prúdu nastavením jedného vývodu ako zeme, a podobne. Každá z týchto zmien sa v simulácií určitým spôsobom prejaví a je možné ich dobre sledovať v grafickom výstupe modelu.

# *5. Záver*

Cieľom práce bolo oboznámiť sa s programom *COMSOL Multiphysics* Švédskej spoločnosti COMSOL AB, jeho vlastnosťami a s možnosťami jeho využitia v konkrétnej technickej praxi.

Program je užívateľsky priateľský, jeho ovládanie je prehľadné a tvorba modelu nie je pre užívateľa, ktorý má vysokoškolské znalosti fyziky, príliš náročná. Užívateľ však musí mať veľmi dobré znalosti o riešenom probléme, aby mohol správne zadať vstupné hodnoty a nastaviť okrajové podmienky simulácie. Tieto parametre totiž podstatne ovplyvňujú presnosť simulácie.

Program je možné odporučiť na riešenie najrôznejších fyzikálnych úloh. Vďaka množstvu možných aplikácií je tiež možné ho tiež využiť vo veľkom počte prírodovedných oborov pri vzdelávaní študentov. Tí sa vďaka nemu zoznámia s postupom riešenia úloh v oblasti simulácií a program sa tak môže stať vhodnou pomôckou pri vypracovaní ich diplomových prác.

# **Zoznam použitých zdrojov**

- [1] *COMSOL Multiphysics Quick Start and Quick Reference.* COMSOL AB, 2005.
- [2] Comsol Conference, Boston & Hannover 2008, User presentation & proceeding CD. *COMSOL, Inc.* 2008.
- [3] *Comsol [online]*. [cit. 2010-08-01]. Dostupné z: <www.comsol.com>.
- [4] Úvod do teorie PDR. *Matematika Online* [online]. 2007 [cit. 2010-08-01]. Dostupné z: <http://mathonline.fme.vutbr.cz>.
- [5] MALÝ, J. Matematika IV. Parciální diferenciální rovnice Zápisky z přednášek. *UJEP* [online]. [cit. 2010-08-01]. Dostupné z: <http://physics.ujep.cz/~jmaly>.
- [6] PETRUŽELKA, J. Metoda konečných prvků panel 1. *VSB* [online]. [cit. 2010-08-01]. Dostupné z: < http://www.345.vsb.cz/jirihruby/Vmt/>.
- [7] BURŠA, J. 18. Metoda konečných prvků. *VUTBR* [online]. [cit. 2010-08-01]. Dostupné z: < www.umt.fme.vutbr.cz/~jbursa>.

# **Anotace**

Priezvisko a meno autora: Zenka Peter

Názov katedry a fakulty: Katedra experimentální fyziky, Přírodovědecká fakulta

Názov práce: Využití programového modulu COMSOL Multiphysics při simulaci fyzikálních procesů v předmětu "Modelování a simulace"

Počet znakov: 35 000

Počet príloh: 4

Počet titulov použité literatúry: 7

Kľúčové slová: COMSOL Multiphysics, simulace, modelování, metoda konečných prvků (MKP)

Práca sa zaoberá modelovaním najrôznejších fyzikálnych javov v programe COMSOL Multiphysics. Oboznamuje užívateľa so základnými princípmi fungovania programu a s možnosťami v ňom modelovaného spektra simulácií. Približuje ovládanie programu, postup pri vytváraní modelu, jeho úprave a nastavovaní jeho materiálových a fyzikálnych vlastností. Na konkrétnom príklade ukazuje podrobný pracovný postup vyhodnotenie výstupov simulácie. Taktiež obsahuje konkrétne vzorové príklady použitia programu v bežnej technickej praxi.

# **Annotation**

First Name and surname: Peter Zenka

Faculty: Faculty of Science, Department of Experimental Physics

Work Title: The use of package COMSOL Multiphysics at the simulation of any physical processes in subject "Modelling and simulation"

Number of letters: 35 000

Number of attachments: 4

Number of literature titles used: 7

Keywords: COMSOL Multiphysics, simulation, modelling, finite element method (FEM)

This paper deals with modelling of various physical effects in COMSOL Multiphysics programme. This programme enables user to be familiarized with the basic principles of this programme´s functioning and with possibilities of simulation´s spectrum modelled in this very programme. Paper also introduce the topic of controlling the programme, the procedure of creating of model, adjustments of this model and setting up of its material and physical attributes. Using concrete example this paper informs about operating procedure of simulation´s outputs evaluation. And in the end, Paper contains concrete model examples of operating programme in everyday work practise.

# **Prílohy**

### **Príloha č. 1** – **Príklady simulácií**

Príklady rozličných modelov, preložené a skrátené verzie prezentácií predvedených na konferenciách usporiadaných firmou COMSOL, ktoré poukazujú na široké možnosti uplatnenia programu COMSOL Multiphysics v reálnej praxi.

# **1***.* **Budiaci obvod použitý v obvode obmedzovača poruchových prúdov**

*Field-Circuit Coupling Applied to Inductive Fault Current Limiters* D. Lahaye1, D. Cvoric2, S. W. H. de Haan2 and J. A. Ferreira<sup>2</sup> Department of Electrical Engineering, Mathematics and Computer Sciences, TU Delft, The Netherlands

*Obmedzovače poruchových prúdov (Fault Current Limiters - FCL*) sú momentálne intenzívne vyvíjané elektronické zariadenia ktoré by mali byť používané v budúcich energetických systémoch na obmedzenie nebezpečných skratových prúdov. Súčasné neustále zvyšovanie energetických požiadaviek vedie k stále väčšiemu zaťažovania rozvodných sietí, ich vzájomnému prepojovaniu a tým zväčšovaniu ich zložitosti. Vďaka tomu sa štandardné prostriedky prúdových ochrán môžu stať už v blízkej budúcnosti nedostatočné. Taktiež sa zvýšil podiel neobvyklých zdrojov energie, ktoré dodávajú energiu nárazovo a nepravidelne, ako sú veterné elektrárne a solárne články. Tieto môžu výrazne prispievať k náhlym výkyvom energie a skratovým prúdom. Od obmedzovačov poruchových prúdov sa očakáva, že pokiaľ obvod nebude odpojený štandardnou prúdovou ochranou, budú prúd prepúšťať v určitom rozsahu hodnôt nepretržite. (Obr. 1.a) Tak môžu poskytnúť dostatok času na určenie konkrétneho miesta poruchy a zabrániť tak odpojeniu väčšej časti rozvodnej siete než je potrebné.

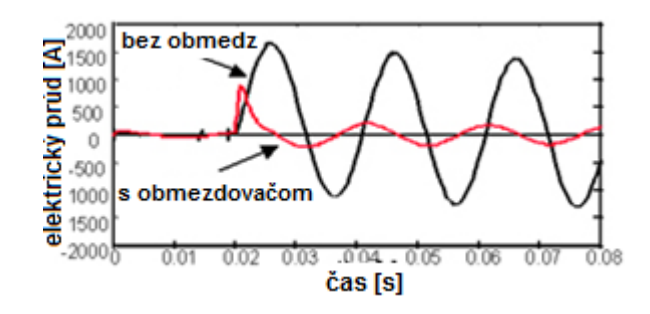

Obr. 1.a Výstupný prúd obmedzovača poruchových prúdov

#### **Princíp činnosti**

Základnou vlastnosťou FCL je "neviditeľnosť" obvodu počas normálnej prevádzky, kedy má obvod nulový odpor, a stav s vysokou impedanciou, pri výskyte skratového prúdu.

V danej práci boli zisťované vlastnosti *indukčného FCL transformátora s otvoreným jadrom* (*Open-core inductive FCL*). Pozostáva z jedného jadra, jednosmerného a striedavého vinutia.

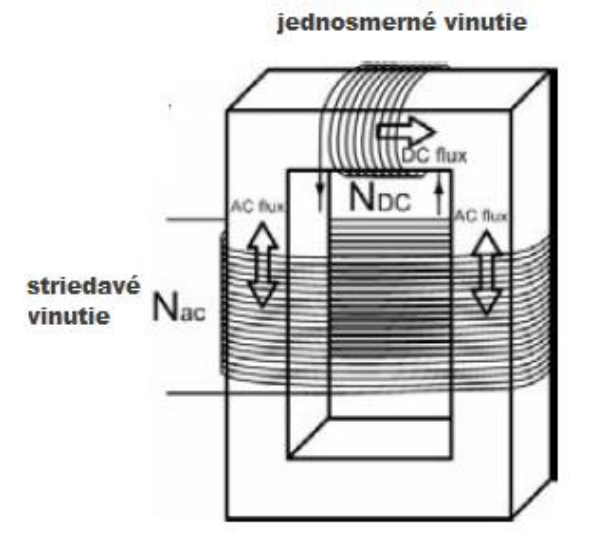

Obr. 1.b Konštrukcia FCL transformátora s otvoreným jadrom

V tejto konfigurácii sa jednosmerný tok uzatvára cez magnetické jadro, ktoré je tak uvedené do hlbokej saturácie. V každej polovici striedavého cyklu pôsobí jedna časť (na jednej strane jadra) striedavého vinutia proti jednosmernému toku a dostáva tak túto časť čiastočne zo saturácie. Jednosmerný tok tým však viac pôsobí na druhú časť vinutia, tá tým dosahuje ešte hlbšiu saturáciu a počas normálneho pracovného režimu je tak transformátor celkovo neustále saturovaný, čo sa prejavuje stavom s malou impedanciou. Pri náraste skratového prúdu tento oslabí jednosmerný tok natoľko, že jedna z častí jadra prestane byť saturovaná, čo vedie k zvýšeniu indukčného odporu striedavého vinutia, ktorý tak začne pôsobiť proti skratovému prúdu a značne ho tak obmedzí.

#### **Porovnanie výsledkov experimentu a modelu**

V programe Multiphysics bol vytvorený dvojrozmerný model FCL, ktorého parametre boli zhodné s reálnym experimentálnym transformátorom, určeným na overenie správnosti počítačového modelu.

Parametre experimentálneho modulu a obvodu v ktorom bol zapojený sú nasledovné:

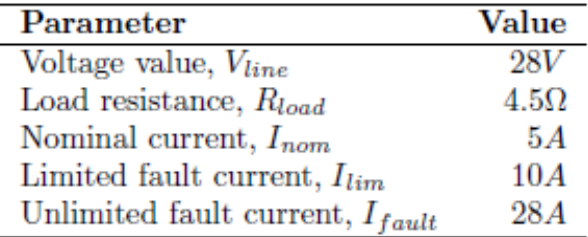

Tab. 1.a Parametre obvodu so zapojeným FCL

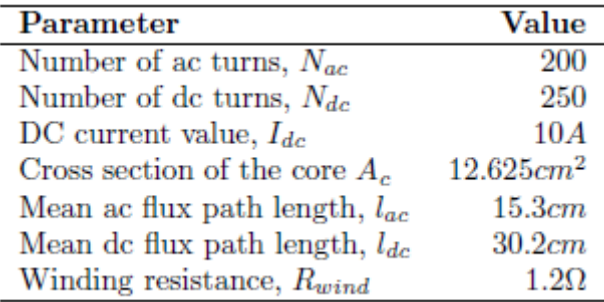

Tab. 1.b Parametre experimentálneho modulu

Pri experimente bol do obvodu privedený skratový prúd 28A, ktorý bol obmedzovačom v priebehu približne 5ms stabilizovaný na 10A. (Obr. 1.c) Tieto hodnoty boli následne porovnané s výsledkom simulácie.

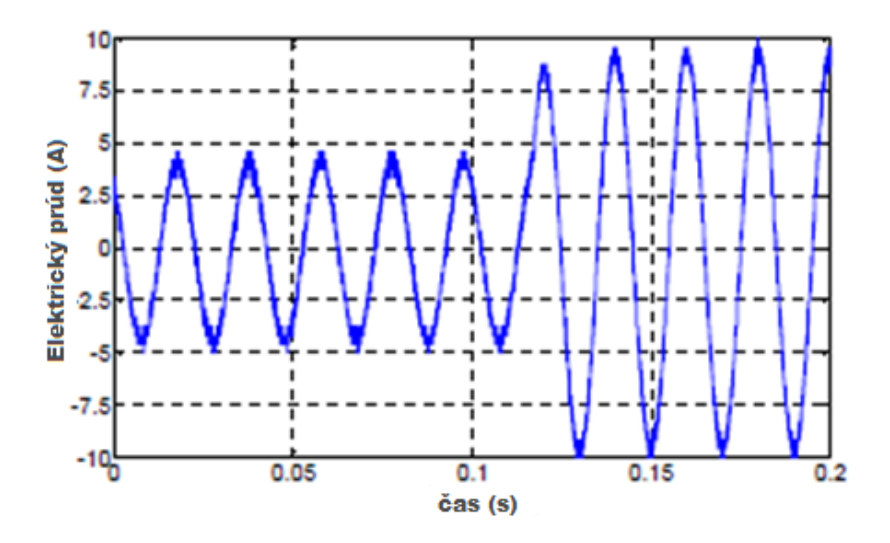

Obr. 1.c Nameraná krivka obmedzeného skratového prúdu pri experimente

V navrhnutom modeli FCL boli použité parciálne diferenciálne rovnice pre magnetické pole, generované FCL, skombinované so vzorcami pre popis daného elektrického obvodu. Cievky boli modelované ako mnoho závitové, s potlačeným povrchovým javom (a to nastavením elektrickej vodivosti cievok na nulu). Model pri simulácii následne prepočítaval predovšetkým napätie indukované cievkami, ktoré má na funkciu obvodu prakticky najväčší vplyv. Samotný skratový prúd bol v istom časovom okamihu simulovaný náhlym poklesom odporu obvodu, v ktorom bol FCL zapojený na veľmi malú hodnotu. Aby sa výsledky pokusu a modelovania dali porovnať, použil model rovnaké hodnoty veličín, aké mal reálny odvod. Na Obr. 1.d je vidieť namodelovaná krivka s obmedzovačom a bez neho.

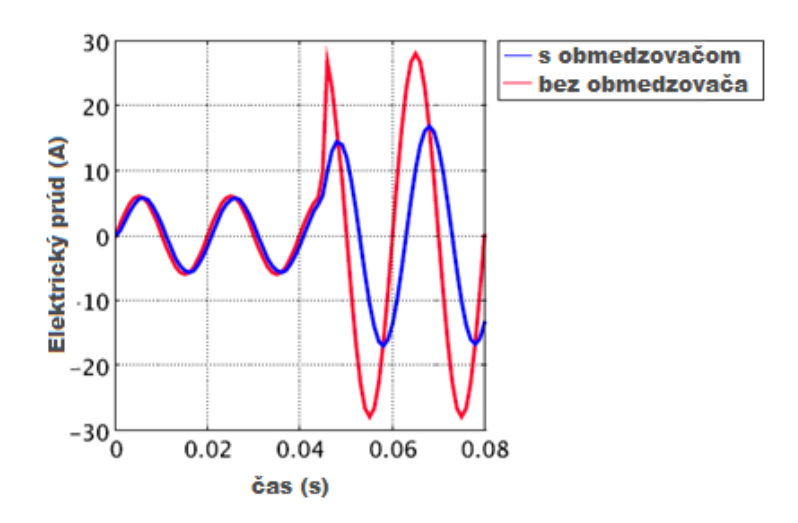

Obr. 1.d Výsledná krivka obmezeného skratového prúdu pri simulácii

Skratový prúd je tu obmedzený až na hodnote 17A. Z porovnania oboch kriviek je tak vidieť zjavné rozdiely vo výsledkoch. Pri vytváraní 2D modelu je síce zahrnutý aj tretí rozmer, a to hrúbkou modelu, ktorá odpovedá reálnemu transformátoru. Avšak model pri výpočtoch nezahŕňa "prednú a zadnú" stranu cievok, čo je zrejme hlavná príčina tak rozdielnych výsledkov.

Na ďalších Obr. 1.e, 1.f, 1.g je zachytená situácia pri privedení skratového prúdu. V danom príklade sa pravá časť FCL dostáva zo saturácie, čo má za následok vybudenie magnetického poľa, zvýšenie elektrického odporu a následné obmedzenie skratového prúdu na nižšiu hodnotu. Zmenu týchto hodnôt je možné dobre sledovať na priloženom videu.

**Príloha č.2.: FCL.avi** zobrazuje pulzovanie Intenzity magnetického poľa za normálnej prevádzky a následne pri výskyte skratového prúdu.

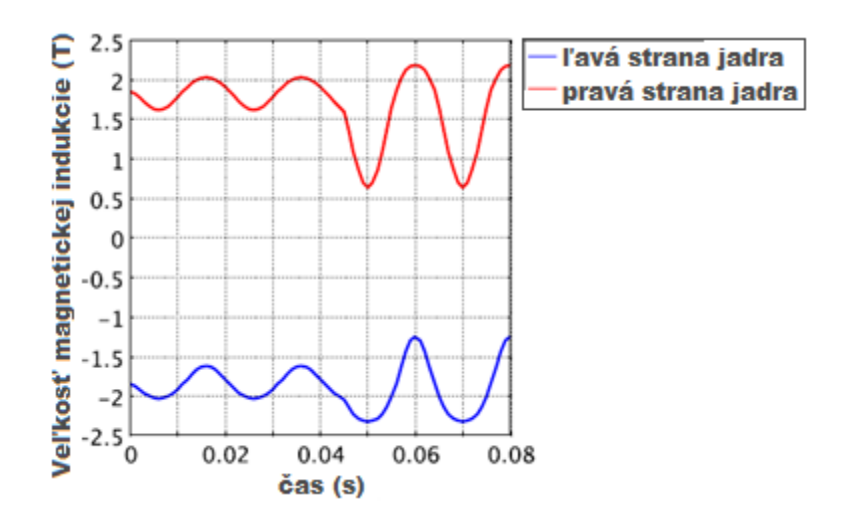

Obr. 1.e Krivka magnetické indukce striedavej cievky pred a pri skratovom prúde

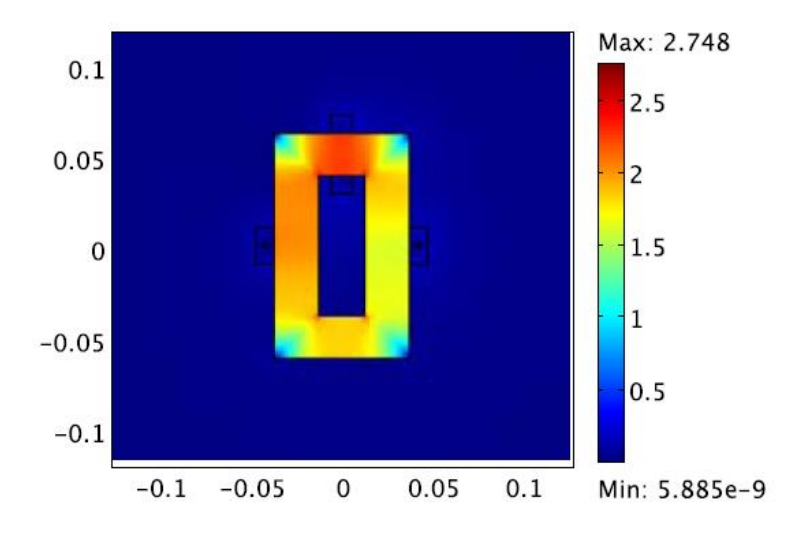

Obr. 1.f Veľkosť magnetickej indukcie pri pri skratovom prúde

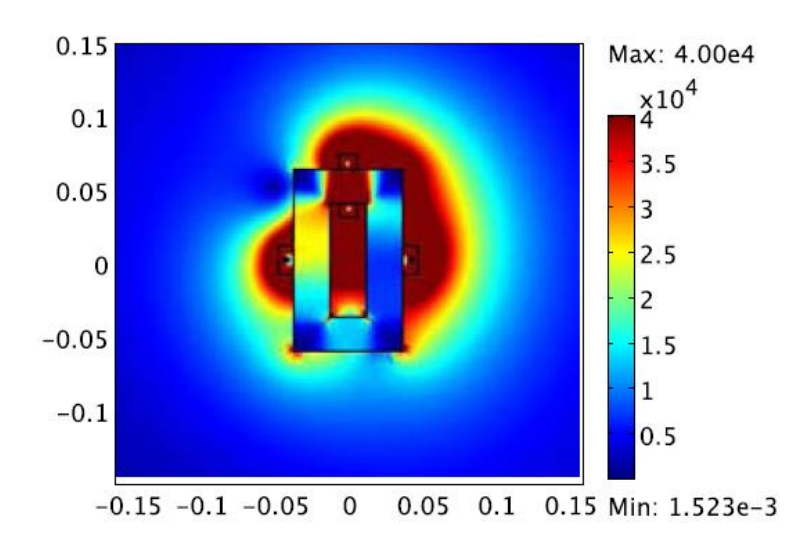

Obr. 1.g Veľkosť Intenzity magnetického poľa pri skratovom prúde

### **Zhrnutie príkladu**

V programe Multiphysics bol úspešne vyvinutý model, ktorý je do značnej miery možné použiť na znázornenie dejov pri usmerňovaní skratového prúdu pomocou FCL. Zároveň sa však ukázalo že zjednodušením reálneho zariadenia z troch dimenzií na dvojrozmerný model sa prejavili relatívne značné nepresnosti v hodnotách simulovaných prúdov. Preto, i keď takéto zjednodušenie modelu je menej časovo náročné na jeho návrh i výpočtový výkon, poukazuje na nutnosť vývoja plne trojrozmerného modelu. Zo simulácie teda priamo vyplýva že niektoré aplikácie si vyžadujú čo najpresnejší model svojej štruktúry a funkcie, inak môžu nepresnosti viesť i k značne odlišným výsledkom pri simulácii a reálnom zariadení.

# **2. Použitie rovníc difúzie pri modelovaní predpovedaní šírenia zvuku v akusticky spojených priestoroch**

On the use of a diffusion equation model for sound energy flow prediction in acoustically coupled spaces Yun Jing and Ning Xiang\* Rensselaer Polytechnic Institute, Troy, USA

Príklad sa zaoberá *šírením akustických vĺn* a postupným *zoslabovaním energie zvuku* v dvoch akusticky spojených miestnostiach, ktoré je zapríčinené výmenou tejto energie medzi danými priestormi. Pri výpočte boli použité rovnice difúzie, pre ich vysokú presnosť a efektivitu pri predpovedaní akustiky miestností. Pri modelovaní šírenia energie zvuku boli tieto najskôr riešené numericky a vypočítaná energia zvuku následne vykreslená pomocou šípok, ktoré prezentujú jej smer v rôznych častiach modelu. V ďalšej časti simulácie bolo skúmané zoslabovanie zvuku a vplyv odrazeného zvuku naň.

Simulácia vychádzala z javu, ktorý sa vyskytuje pri dvoch prepojených miestnostiach. Pretože zatiaľ čo v jedinej miestnosti má zvuk zväčša exponenciálnu krivku útlmu, v dvoch spojených miestnostiach tomu tak úplne nie je. Jav "*Double-Sloped energy decay"* sa prejaví, pokiaľ je odrazivosť miestnosti so zdrojom zvuku menšia než v miestnosti druhej a prejavuje sa rýchlym útlmom zvuku prvých pár milisekúnd, nasledovaný znateľným spomalením tohto útlmu. Výhodou tohto javu je číry a zrozumiteľný zvuk dosiahnutý prvotným útlmom a ozvena dosiahnutá následným útlmom pomalším. Tento jav sa často využíva pri navrhovaní hudobných a divadelných sál.

#### **Popis modelu:**

V modeli použité rovnice popisujú difúziu častíc v danom prostredí. V tomto prípade častíc prenášajúcich zvuk. Tieto sa pohybujú pozdĺž priamych línií rýchlosťou zvuku, v miestnosti ohraničenej odrazovými stenami. Pohyb častíc v simulácii je znázornený vektorom zvukovej energie **J** (Na Obr. 2.b je znázornený šípkami)

$$
J = -D \, grad \, w(r, t) \tag{1}
$$

kde 3 *D* =  $\frac{\lambda c}{\lambda}$  je difúzny koeficient, *λ* označuje voľnú dráhu v miestnosti a *w(r,t)* je hustota zvukovej energie na pozícii *r* a v čase *t*. Tiež boli použité vzťahy popisujúce napríklad zmenu hustoty zvukovej energie, hraničné podmienky interiéru a časovo závislú zmenu zoslabenia.

Keďže "Double-Sloped energy decay" od EFF sa vyskytuje len v prípade, že miestnosť so zdrojom zvuku má menšiu odrazivosť ako miestnosť druhá, modelové miestnosti (Obr. 2.a) mali presne určený absorpčný koeficient. U prvej je to 0,2 a u druhej 0,1; čo predstavuje dobu dozvuku 0,66 a 1,78 sekundy. Obe tieto čísla boli určené pomocou Eyringovej rovnice (popisuje termodynamické vlastnosti).

Usporiadanie a rozmery miestnosti sú na Obr. 2.a. Zdroj zvuku je umiestnený v menšej miestnosti na súradniciach (-5, 2.4, 1.3) m a apertúra, ktorú predstavuje štvorec so stranou 3m je umiestnená 30cm od okraja miestnosti. Model obsahoval približne 8000 prvkov siete (mesh).

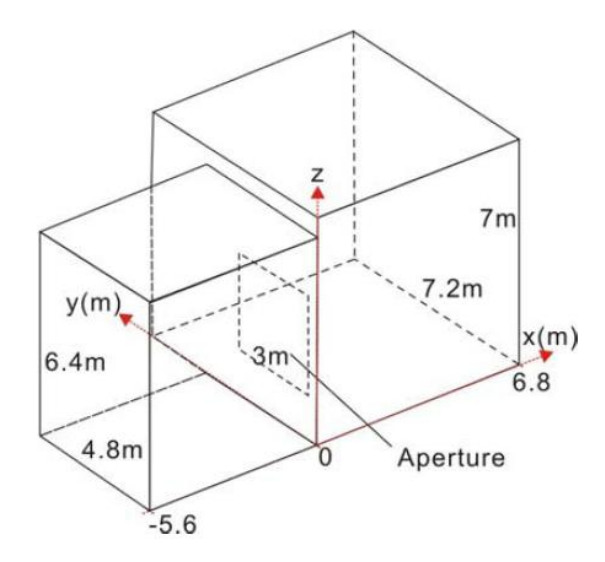

Obr. 2.a Usporiadanie dvoch akusticky spojených modelových miestností

### **Šírenie energie zvuku v modeli:**

Po vypočítaní hustoty zvukovej energie *w* bol výsledok v Multiphysics zobrazený pomocou vykreslenia šípkami, ktoré znázorňujú smer toku tejto energie. Na Obr. 2.b vidíme dvojrozmerné vykreslenie vo výške 3 metrov v rôznych časoch.

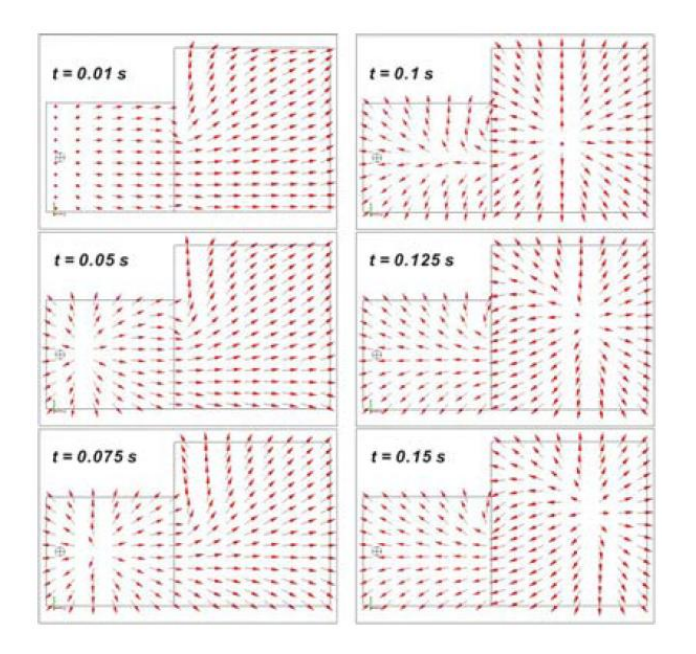

Obr. 2.b Zmena smeru zvukovej energie v rôznych časoch

Z obrázku je vidieť, že spätný tok energie sa objaví v čase 0,1 sekundy, teda zvuk sa z druhej miestnosti do prvej začne vracať približne po desatine sekundy. Tento priebeh nastáva, pretože i keď zdroj prvotného zvuku sa nachádza v prvej miestnosti, v druhej miestnosti sa tento zvuk absorbuje pomalšie. Tým je po určitej dobe periódy jeho energia vyššia než tá v prvej miestnosti a zvuk sa tak do nej vracia. Pri ďalších simuláciách, v ktorých bola odrazivosť prvej miestnosti rovná, alebo väčšia než v miestnosti druhej, daný jav nenastal.

Na videu **Príloha č.3 - Zvuk 1.avi** je vidieť šírenie zvuku v priestore miestnosti, na videu **Príloha č.4 - Šírenie zvuku 2.avi** je znázornené jeho šírenie vo výške 3m nad podlahou.

#### **Zoslabovanie energie zvuku:**

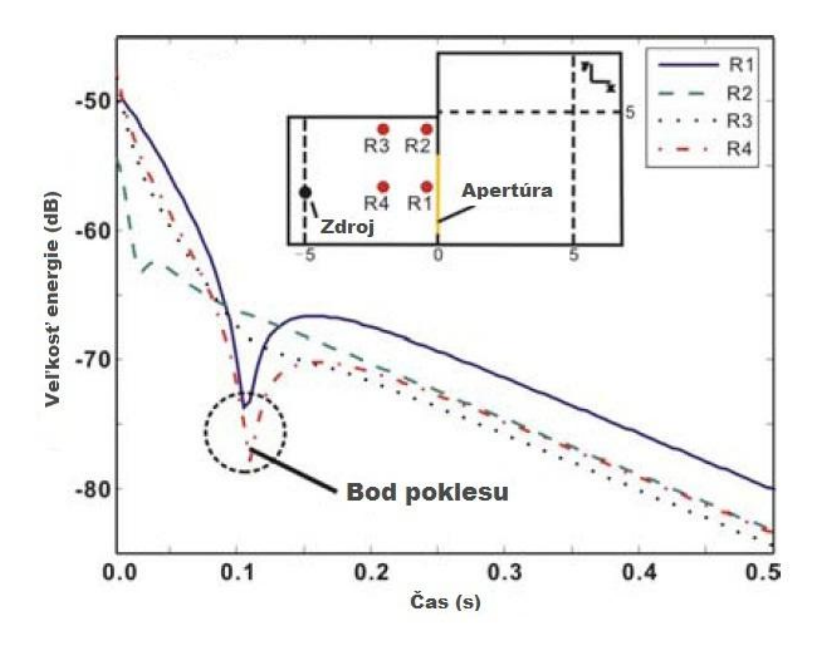

Obr. 2.c časová závislosť zoslabenia zvuku v prvej miestnosti

Na pozorovanie zoslabenia energie zvuku boli vybrané štyri rôzne pozície R1 (- 0.05, 2.5, 3) m, R2 (-0.05, 4.5, 3) m, R3 (-2, 4.5, 3) m, R4 (-2, 2.5,3) m. Z Obr. 5.2.c vidieť náhly bodový pokles energie v bodoch R1 a R4, ktoré boli 2,5 m od okraja miestnosti. Tento pokles sa vyskytol v čase 105 až 110 ms. To súhlasí s časom návratu časti zvukovej vlny z druhej miestnosti a znamená to, že energia zvuku v danej oblasti prudko klesne pri návrate zvuku odrazeného z druhej miestnosti, ktorý má opačný smer než zvuk zdroja. V pozíciách R2 a R3, ktoré boli od okraja miestnosti vzdialené 4,5 m je pokles energie zvuku plynulý, bez náhlych, prudkých výkyvov. Oblasť náhlych výkyvov energie sa teda nachádza v iba oblasti otvoru medzi miestnosťami, zatiaľ čo v oblastiach nachádzajúcich sa mimo otvor sa tento jav neprejavuje. Z toho vyplýva že rozmery a umiestnenie otvoru môžu podstatne ovplyvniť smer šírenia akustickej energie v miestnostiach a tým majú vplyv na ich celkovú akustiku.

#### **Zhrnutie príkladu**

Program COMSOL Multiphysics preukázal, že je vhodný na riešenie danej problematiky, pretože dokázal pomocou v simulácii použitých rovníc difúzie vypočítať časovú závislosť energie zvuku v pomerne krátkej dobe a s dobrou presnosťou. Zo simulácie teda vyplynuli dva závery:

1. Program dokázal správne simulovať v praxi overenú akustiku spojených miestností. Pokiaľ je teda odrazivosť miestnosti so zdrojom zvuku menšia než odrazivosť miestnosti druhej, nastáva návrat relatívne silného zvuku z druhej miestnosti do prvej, čo znamená podstatné ovplyvnenie výsledného zvuku.

2. V toku energie zvuku sa prejavuje náhly bodový pokles, ktorého vznik sa dá vysvetliť zmenou smeru toku tejto energie. Tento pokles sa však nevyskytuje v celej miestnosti, ale len v oblasti pred otvorom medzi miestnosťami a na vlastnostiach tohto otvoru je priamo závislý.

Samotné výsledky simulácie by po ďalšom spracovaní bolo možné využiť pri predpovedaní šírenia zvuku a akustických vlastností rozličných priestorov, napríklad návrhu koncertných a prednáškových miestností, či divadelných sálou.

# **3. Využitie COMSOL Multiphysics v optimalizácii aerodynamiky Solárneho bezpilotného letadla**

Use of COMSOL In Aerodynamic Optimization of the UNLV Solar-Powered

Unmanned Aerial Vehicle Louis P. Dube1, Wade A. McElroy2 and Darrell W. Pepper3 University of Nevada Las Vegas, Las Vegas, Nevada, USA

Multiphysics 3.4 bol využitý na optimalizáciu aerodynamiky lietadla, návrh tvaru koncových krídielok a na zistenie ako tieto návrhy ovplyvňujú prúdenie vzduchu okolo celku trup-krídlo. Cieľom štúdie tiež bolo zistiť prúdenie vzduchu nad a pod profilom krídla pri nainštalovaných solárnych článkoch.

Na lietadlá poháňané slnečnou energiou sú kladené požiadavky v podobe čo najmenšej spotreby energie, malého odporu vzduchu a váhy. S ohľadom na limitovaný výkon pohonu sa tak musí klásť veľký dôraz na celkovú aerodynamiku lietadla, čo najmenej znížiť jeho aerodynamický odpor a zvýšiť vztlak. Pri solárnom pohone tiež treba brať do úvahy teplo vyžarované solárnymi článkami, ktoré ovplyvňuje prúdenie vzduchu okolo krídiel, v ktorých sú články zakomponované. Správnou optimalizáciou aerodynamiky trupu a krídla sa dá celkový odpor vzduchu zmenšiť až o 15 percent, pričom počítačové modely sú jedna z najlepších možností ako podstatne znížiť čas a náklady na danú optimalizáciu.

#### **Formulácia problému**

Cieľom projektu bolo zlepšiť vlastnosti krídiel a minimalizovať odpor celého lietadla vo všetkých fázach a podmienkach letu.

Hlavnou úlohou koncových krídielok je zníženie celkového odporu vzduchu krídiel pomocou zníženia parazitných turbulencií na ich koncoch. Po inštalácii krídielok na krídla nimi pôvodne nevybavených však čiastočne vzrastie hmotnosť krídiel, čo sa môže prejaviť na ich zvýšenom ohybe. Na základe toho sa do simulácií musia zahrnúť aj vlastnosti materiálu trupu a krídiel lietadla. Počas letu sa tiež prejavujú interferencie prúdení na spoji trupu a krídla, čo spôsobuje zvýšenie odporu vzduchu a zhoršenie letových vlastností lietadla. Model sa zameriava i na rôzne tlaky pôsobiace na krídlo, na prúdy vzduchu obtekajúce krídlo z oboch strán a na ich vzájomnú interakciu na odtokovej hrane krídla. Posledný pozorovaný dej je ovplyvňovanie prúdenia vzduchu nad časťou krídla pokrytou solárnymi panelmi z dôvodu ich tepelného vyžarovania.

#### **Popis modelu**

Časť simulácie je koncipovaná ako trojrozmerný virtuálny veterný tunel, obsahujúci skúmaný model (Obr. 3.a). Tunel má jeden vstupný a jeden výstupný otvor pre prúdiaci vzduch, samotný model obsahuje 3 klzné plochy.

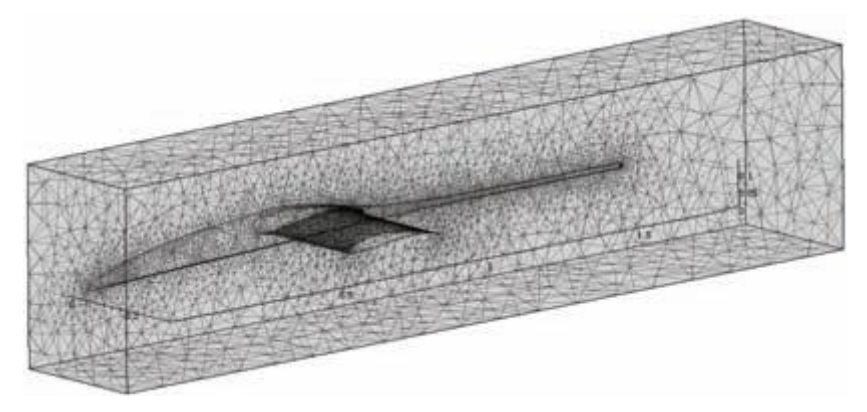

Obr. 3.a Sieť (Mesh) modelu

Pri riešení úlohy boli použité rovnice popisujúce tlak a deformáciu materiálu krídla spôsobenú odporom vzduchom, a Navier-Stokesove rovnice popisujúce prúdenie nestlačiteľnej Newtonovskej tekutiny.

V druhej časti problematiky, dvojrozmernom modeli krídla, problém zahrňuje pôsobenie prúdiaceho vzduchu a v krídle vznikajúceho tepla. V modeli sú zadefinované vstupné a výstupné plochy prúdiaceho vzduchu, dve klzné plochy a materiál vypĺňajúci krídlo. Na výpočet toku vzduchu sú opäť použité Navier-Stokesove vzťahy.

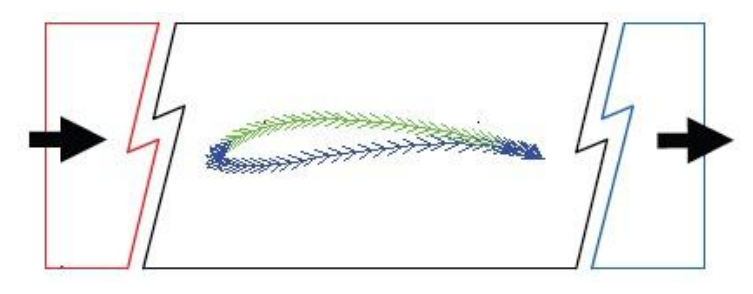

Obr. 3.b

Na (Obr. 3.b) predstavuje zelená plocha oblasť solárnych článkov, generujúcich teplo jednak do okolia, ale tiež do samotného materiálu krídla. Táto tepelná energia, *q*<sub>0</sub> *[W/m<sup>2</sup>]* je úmerná intenzite slnečného žiarenia *I* a efektivite solárnych panelov η.

$$
q_0 = (1 - \eta)I \tag{2}
$$

Na riešenie daného modelu bola použitá výpočtová technika odpovedajúceho výkonu a celkové náklady na technické zázemie projektu tak v Auguste 2008 činili približne 1300 dolárov. Počítačovou simuláciou sa tak ušetrili značné prostriedky, inak potrebné na stavbu pokusných konštrukcií.

#### **Výsledky simulácií**

Cieľom správne navrhnutého trupu je v podstate minimalizovať nepriaznivé tlaky ktoré na lietadlo pôsobia a udržať laminárne prúdenie vzduchu okolo čo najväčšej jeho časti. Plynulosť prúdiaceho vzduchu je pritom najviac ohrozená na hranách, výčnelkoch trupu a na spoji krídla s trupom.(Obr. 3.c)

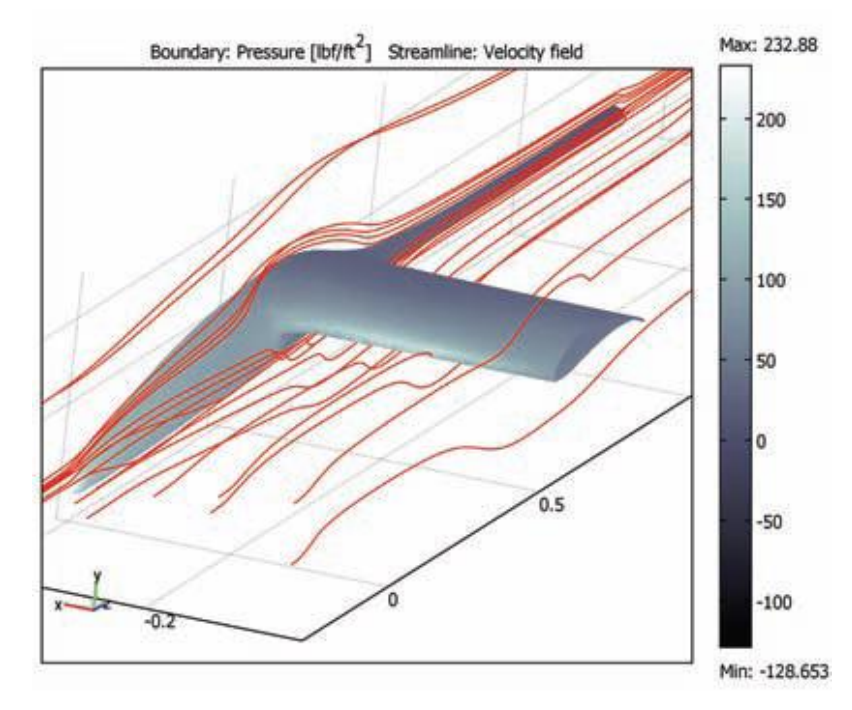

Obr. 3.c Prúdenie vzduchu na spoji krídla s trupom s naznačenými prúdnicami a stupnicou tlaku pôsobiaceho na povrch lietadla v lb $_1$ /ft<sup>2</sup> (pound-force / stopa na druhú; pound-force – jednotka sily, 1 pound-force =  $4.44822$  N, 1 stopa =  $30,48$  centimetrov)

Simulácia ukázala zníženie celkového odporu vzduchu až 8,1% oproti konceptu krídla bez koncových krídielok pri lete a malé zníženie v ostatných podmienkach letu, napríklad pri štarte a pristaní.

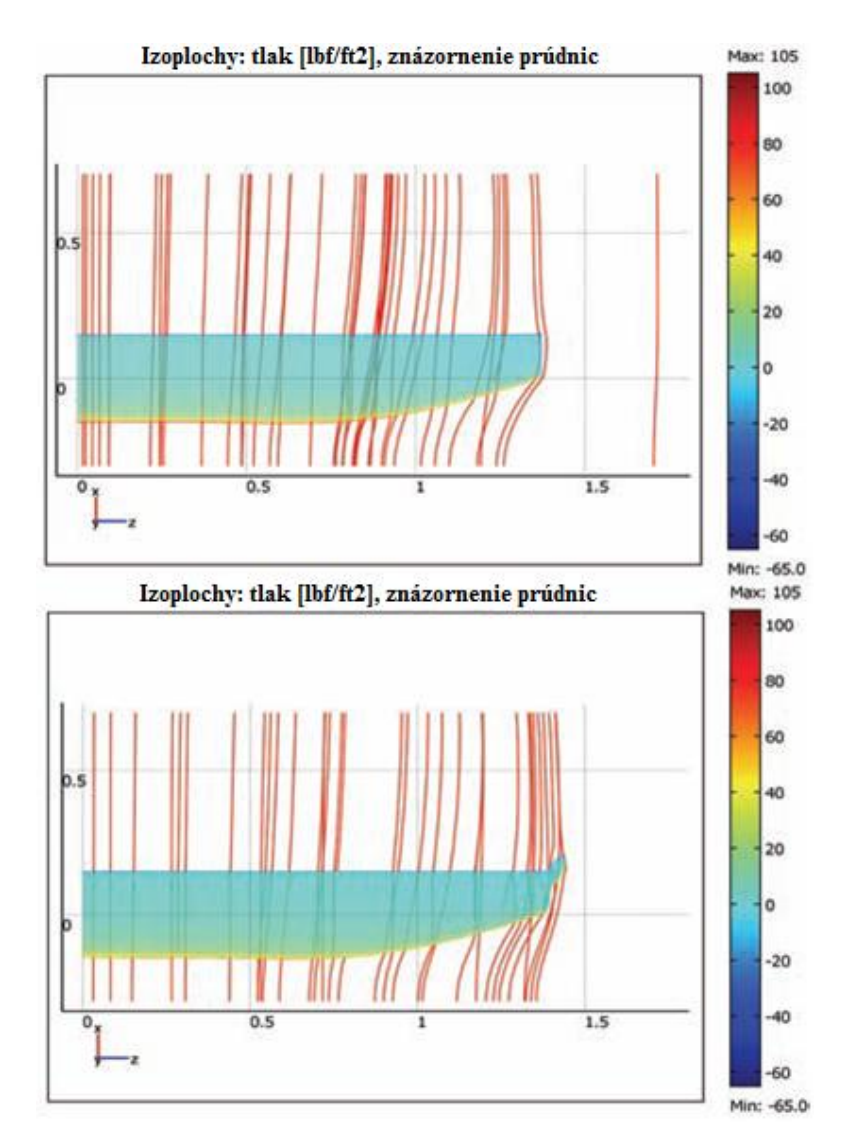

Obr. 3.d Porovnanie prúdenia vzduchu okolo krídla koncovým krídelkom nevybaveného a ním vybaveným

Spojenie analýzy materiálu lietadla s tokom vzduchu okolo krídla dovolilo zistiť ako koncové krídelká pôsobia na celkovú konštrukciu krídla. (Obr. 5.3.d,e) Výsledky bolo možné numericky porovnať a vyvodiť závery týkajúce sa požiadaviek na materiál krídla. V tomto prípade však bol zistený len malý vplyv hmotnosti koncového krídelka na celkovú deformáciu krídla.

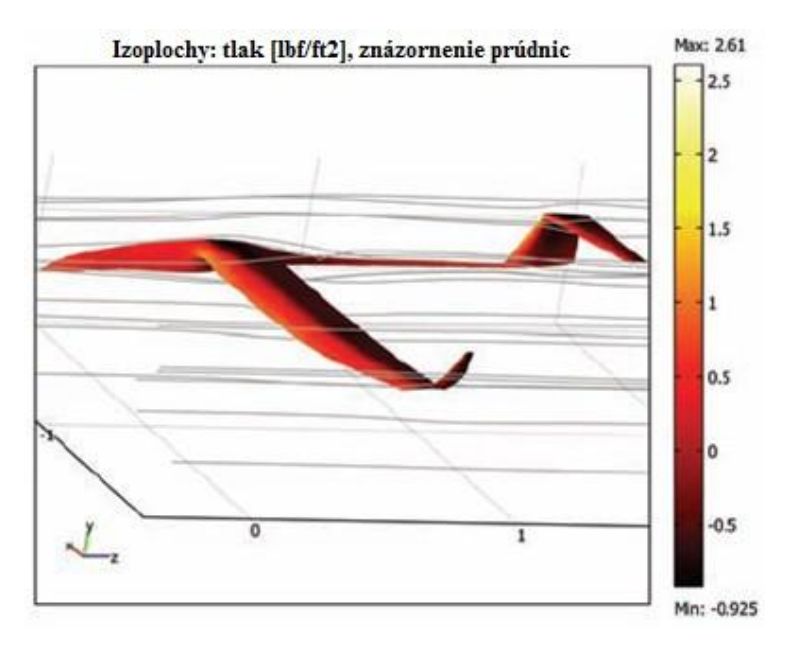

Obr. 3.e Analýza prúdenia vzduchu okolo celého profilu lietadla

Dvojrozmerná analýza súvislosti teploty a prúdenia vzduchu ukázala prestup generovaného tepla smerom do krídla i jeho okolia. (Obr. 5.3.f) Zo simulácie vyplynulo, že teplo generované solárnymi článkami môže dosiahnuť i vyšších hodnôt, ktoré by teoreticky mohli mať vplyv na vlastnosti materiálu krídla. To totiž obsahuje i polystyrén, pre ktorý je 160°F (80°C) už teplota relatívne vysoká.

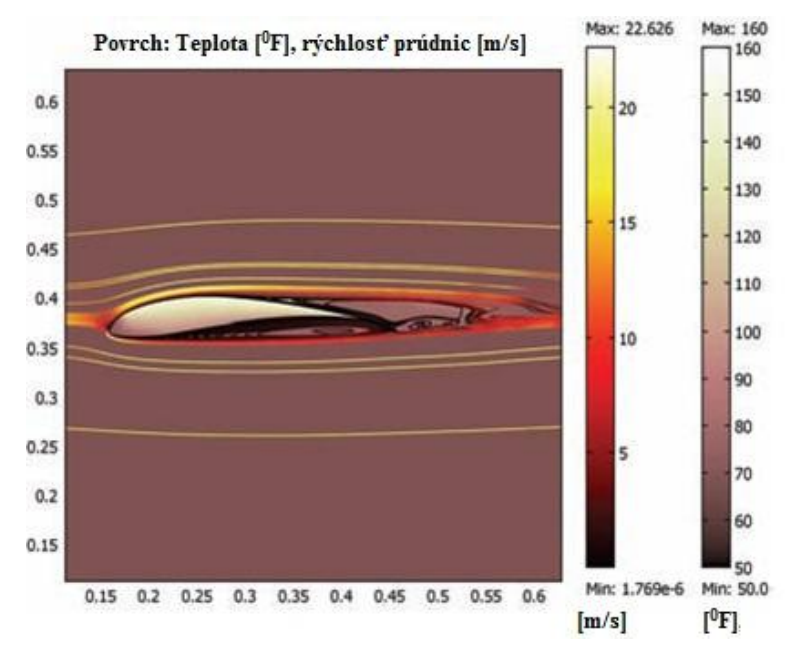

Obr. 3.f Teplo generované v krídle

### **Zhrnutie príkladu**

COMSOL Multiphysics 3.4 dokázal, že môže byť v menšom meradle použitý na zisťovanie vlastností lietajúcich strojov, ako sú napríklad bezpilotné lietadlá. Výsledky boli dosiahnuté v prijateľnom čase a pomohli optimalizovať kľúčové časti trupu nielen z pohľadu aerodynamiky ale preskúmali aj na vplyv modifikácií krídiel na štrukturálnu integritu lietadla. Moduly zaoberajúce sa materiálmi a prúdením vzduchu pracovali síce efektívne, ale tvorba siete (mesh) vykazovala problémy na zložitých krivkách trupu a krídla, čo sa prejavilo na časovej náročnosti niektorých simulácií. Celkovo však COMSOL Multiphysics ukázal že môže fungovať i na priemerných osobných počítačoch a postačujúce výsledky dokáže poskytnúť v uspokojivom čase.